## altala CISCO.

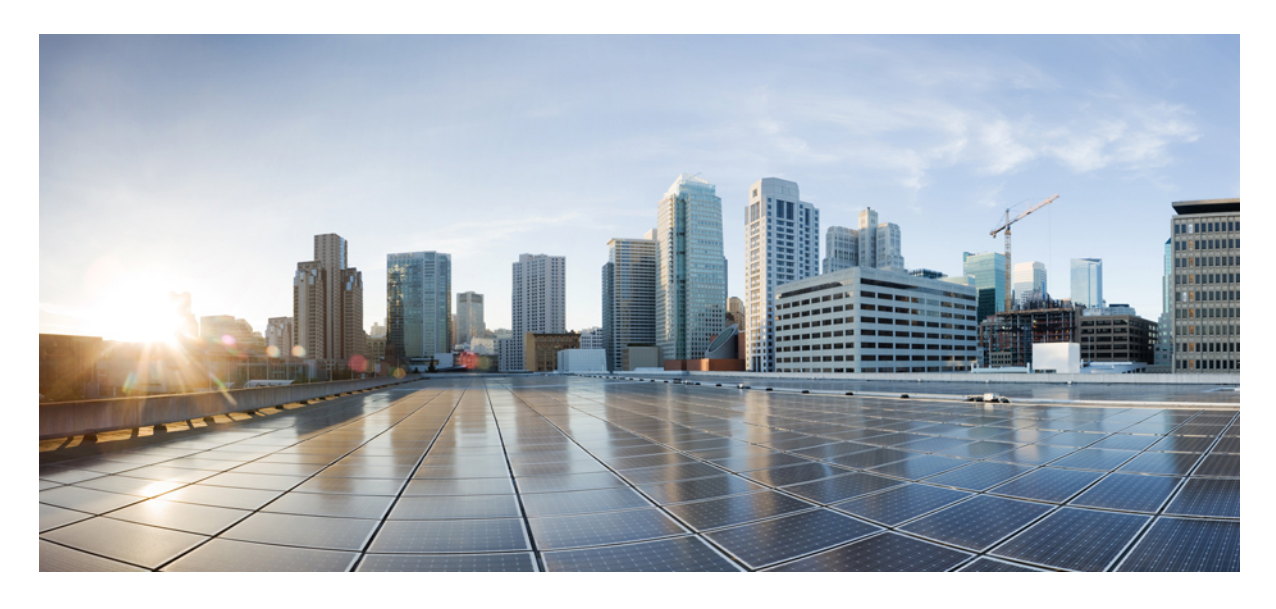

## **8.8 EoGRE** トンネリング導入ガイド

**CUWN 8.8 WLC** と **FC AP - EoGRE** トンネル [ゲートウェイ導入ガイド](#page-2-0) **3** WLC EoGRE [トンネリング](#page-2-1) **3** [サポートされるコントローラと](#page-3-0) AP **4** EoGRE トンネル [システムの設計オプション](#page-4-0) **5** 設計 1:WLC [ベースの](#page-4-1) EoGRE トンネル **5** WLC EoGRE [トンネリングの設定](#page-5-0) **6** WLC EoGRE トンネル [パラメータの設定](#page-7-0) **8** [一般的な展開:](#page-13-0)WLC EoGRE トポロジ **14** リリース 8.2 [のトンネリング](#page-18-0) ソースの変更 **19** EoGRE トンネル DHCP [オプション](#page-18-1) 82 の設計 **19** EoGRE [トンネルの冗長性](#page-20-0) **21** EoGRE TGW [フェールオーバーの設定手順](#page-21-0) **22** リリース 8.8 の VLAN [オーバーライド機能付き](#page-24-0) EoGRE トンネル **25** 設計 2:[FlexConnect](#page-28-0) AP ベースの EoGRE トンネル **29** EoGRE [機能の管理](#page-31-0) **32** [トラブルシューティング](#page-32-0) コマンド **33** [機能の設定手順](#page-32-1) **33** show [コマンド](#page-33-0) **34**

EoGRE [機能の設定例](#page-33-1) **34**

[参照](#page-37-0) **38**

# <span id="page-2-0"></span>**CUWN 8.8 WLC** と **FC AP - EoGRE** トンネル ゲートウェ イ導入ガイド

## <span id="page-2-1"></span>**WLC EoGRE** トンネリング

Ethernet over GRE (EoGRE) は、ホット スポットからの Wi-Fi トラフィックを集約するための新しい集約ソリューショ ンです。このソリューションでは、顧客宅内機器(CPE)デバイスで、エンド ホストから届いたイーサネット トラ フィックをブリッジし、そのトラフィックをIP GREトンネルでイーサネットパケットにカプセル化できます。IP GRE トンネルがサービス プロバイダーのブロードバンド ネットワーク ゲートウェイで終端すると、エンド ホストのトラ フィックが終了し、エンド ホストに対するサブスクライバ セッションが開始されます。

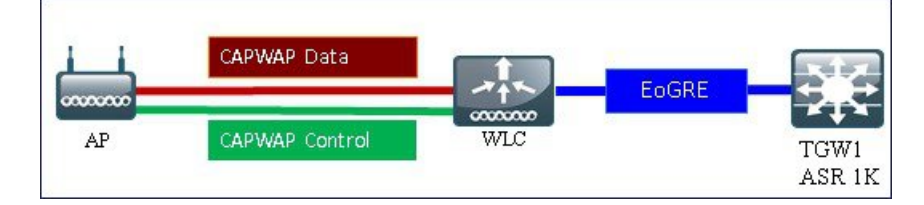

#### トンネリングの一般的なメリット

- クライアントは、さまざまなテクノロジーやベンダーが混在するアクセス ネットワーク上で IP アドレスとポリ シーを維持できます。
- WLC に接続する L2 スイッチでの MAC アドレスのスケーリング制限を回避できます。
- 合法的傍受 (LI)

#### **EoGRE** トンネリングが携帯電話事業者にもたらすメリット:

- 3Gおよび4GトラフィックをオフロードしてOpExの削減とネットワーク効率の向上を実現することによってネッ トワークの輻輳を軽減します。
- 弱いセル信号がなくても 3G および 4G コアへのアクセスを提供し、サブスクライバの維持に寄与します。
- 高密度のメトロ環境においてユーザ ベースまたは帯域幅ベースの CapEx を削減します。

#### **EoGRE** トンネリングが有線および **Wi-Fi** 事業者にもたらすメリット:

- WiFi セキュリティとサブスクライバ制御を提供します。
- スケーラブルで管理しやすく安全なワイヤレス接続を提供します。
- 新しい収益分配ビジネス モデルを実現します。
- 新しいロケーションベースのサービスを提供する WiFi プラットフォームを提供します。

**EoGRE** トンネリングがサブスクライバにもたらすメリット:

- WiFi ネットワーク上のサブスクライバに高品質のエクスペリエンスを提供します。
- アクセス ネットワーク全体にわたって統一された方法で課金します。
- 3G または 4G から WiFi、WiFi から WiFi などの無線アクセス テクノロジーをまたがるモビリティを提供します。
- Wi-Fi プラットフォーム内で複数のオプションを提供し、ロケーションベースのサービスを実現します。
- リリース 8.2 以降では、EoGRE トンネリングはダイナミック インターフェイスでサポートされます。
- ダイナミックな IPv6 AP 管理インターフェイスはサポートされていません。
- リリース 8.3 では、IPv6 ダイナミック インターフェイスはトンネル インターフェイスとしてのみサポートされま す。
- リリース 8.3 では、IPv6 アドレスを割り当てることができるダイナミック インターフェイスの最大数は 16 です。
- リリース 8.3 の TGW では、IPv4 と IPv6 の両方のアドレス形式がサポートされます。最大で 10 個のトンネル ゲー トウェイを作成できます。
- リリース 8.4 では、WLC および Flex Connect AP から TGW への EoGRE IPv4 および IPv6 トンネルがサポートされ ます。
- リリース8.5では、プライマリおよびセカンダリTGWのフェールオーバーと冗長性のサポートが追加されました。
- リリース 8.5 では、EoGRE トンネルを管理するための SNMP MIB が追加されています。
- リリース 8.6 では、Cisco Wave-2 AP での DHCP オプション 82 のサポートが追加されました。
- リリース 8.6 では、有効な WLAN にマッピングされた TGW にキープアライブを送信する拡張機能が追加されまし た。
- <span id="page-3-0"></span>• リリース 8.8 では、VLAN オーバーライド拡張機能が追加されて 10 VLAN のサポートが廃止され、特定のコント ローラ モデルでサポートされる VLAN 数 (5520 と 8540 は最大 4096 の VLAN をサポート)まで増加されました。

## サポートされるコントローラと **AP**

- Cisco 3504、5508、5520 シリーズ、および vWLC ワイヤレス コントローラ
- リリース 8.2 ~ 8.5 では 2500 シリーズで EoGRE がサポートされます
- 7500コントローラでは、TGWへのEoGRE直接トンネルが設定されたフレックス接続APのみサポートされます。
- Cisco WLC 8.8 でサポートされるアクセス ポイント:3700、2700、1700、702、702w、1530、1570
- Wave-2 AP:1800 シリーズ、2800 シリーズ、3800 シリーズ、4800 シリーズ、1540、および 1560
- リリース 8.8、およびリリース 8.5 以降では、Cisco 3504、5520、8540、vWLC がサポートされます。
- $\label{eq:1} \mathscr{O}_{\mathbb{Z}}$
- (注) サポートされている AP のリストについては、8.8 のリリース ノートを参照してください。

## <span id="page-4-0"></span>**EoGRE** トンネル システムの設計オプション

## <span id="page-4-1"></span>設計 **1**:**WLC** ベースの **EoGRE** トンネル

- CAPWAP 制御パス (AP WLC)
- CAPWAP データ パス(AP WLC)
- EoGRE データ フロー(WLC-TGW)

この設計モデルでは、WLC から ASR 1000 などトンネル ゲートウェイへのトンネルが生成されます。リリース 8.2 以 降のコントローラでは、最大で 10 個のトンネル ゲートウェイ構成、10 個の EoGRE トンネル ゲートウェイ、そしてト ンネルごとに 10 個のプロファイルがサポートされます。各プロファイルは、複数のレルムを使用して設定することも できます。レルムが設定されている場合は、@ の後のユーザ名になります。レルムは @ の後の文字列です(例: user\_name@realm)。冗長性を確保するために複数のトンネルを設定できます。その場合、プライマリまたはアクティ ブ トンネルで障害が発生すると、セカンダリまたはスタンバイ トンネルが EoGRE トンネルのオペレーションを引き 継ぎます。EoGRE トンネル設定では、コントローラ内およびコントローラ間のモビリティもサポートされます。

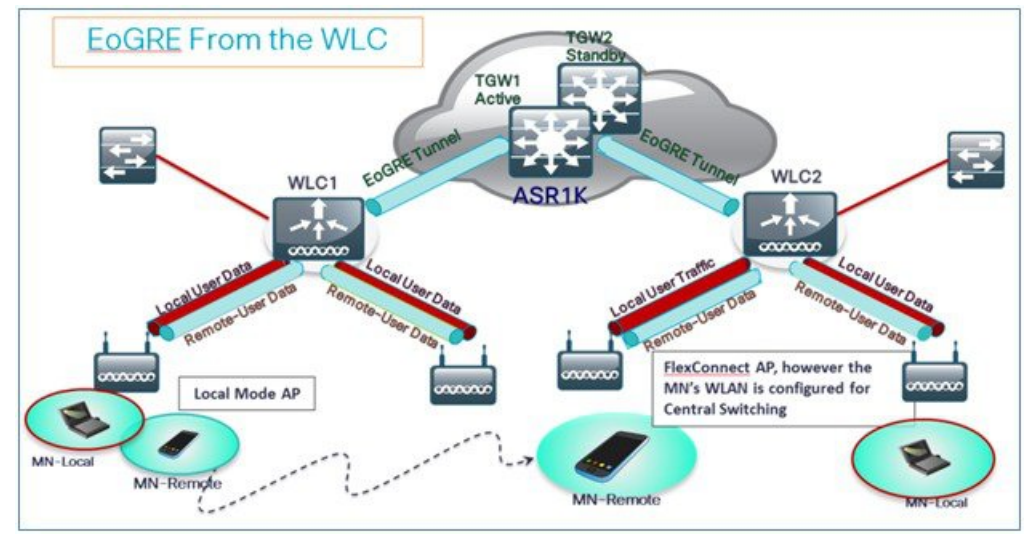

リリース 8.1 以降の WLC では、ノースバウンド インターフェイスで次の 2 種類のトンネル設定がサポートされます。

- **1. PMIPv6 (RFC 5213) で定義されている IP/GRE L3**
- **2.** Ethernet over GRE L2

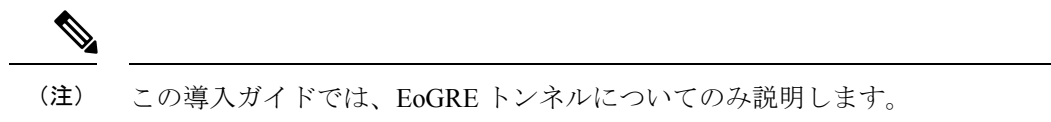

WLAN ごとに 1 種類のトンネルのみサポートされます。EoGRE は、オープン WLAN または 802.1x ベースの WLAN で サポートされます。トンネル クライアントでは、EAP-SIM または EAP-AKA モードのみがサポートされます。その他 の認証モードは、トンネル クライアントでサポートされません。

オープン SSID の WLAN を使用する場合は、すべてローカル/シンプル クライアントまたはすべてトンネル クライアン トがサポートされますが、同じ WLAN 上に混在させることはできません。ただし、802.1x で認証されたシンプルまた はトンネル EoGRE クライアントは同じ WLAN 上でサポートされます。

8.3 より前のリリースでは、オープンおよび WPA2-802.1X 用に設定された WLAN のみがサポートされました。

現在は、内部 WebAuth および WPA2-PSK 用に設定された WLAN に EoGRE トンネル プロファイルを割り当てること ができるようになりました、WPA2-PSK/WPA2-802.1Xおよび内部WebAuthが設定されたWLANもサポートされます。

クライアントは、認証に基づいてローカル モードまたはトンネル モードに分けられます。WLC では、同じ WLAN 上 で2種類のユーザ トラフィック (リモート トンネルとローカルなど) がサポートされます。

ローカル ユーザ トラフィックは、WLC によってローカルにブリッジされるトラフィックとして定義されます。

リモート トンネル ユーザ トラフィックは、リモートトンネル ユーザのトラフィックとして定義され、WLC によって TGW にトンネリングされます。

EoGRE ユーザの AAA のオーバーライドがサポートされています。トンネル ゲートウェイは AAA プロキシとして機能 することもできます。

#### コントローラで **EoGRE EAP** 認証済みクライアントの **AAA** オーバーライドが有効になっている場合:

- WLC は、Access Accept を解析し、EoGRE、GTPv2、PMIPv6 などの MPC プロトコル タイプを探します。
- Protocol-Type AVP が存在する場合、WLC はそのトンネル タイプに関連するすべてのパラメータを探します。スタ ティック プロファイルは無視され、AAA によって提供されるパラメータがトンネルの設定に使用されます。
- AVP が存在しない場合、WLC は WLC のスタティック プロファイルを使用し、ユーザ名から抽出したレルムに基 づいてトンネル タイプを判断します。
- 一部のパラメータが存在しない場合、認証は失敗します。たとえば、T-GWIP以外のパラメータがすべて存在する 場合でも、クライアント認証は失敗します。
- MPC プロトコル タイプが **None** の場合はシンプル IP になります。

<span id="page-5-0"></span>AAA サーバから返される可能性がある属性には、User-Name、Calling-Station-Id、gw-domain-name、mn-service、 cisco-mpc-protocol-interface、eogre\_vlan\_id などがあります。

## **WLC EoGRE** トンネリングの設定

EoGRE トンネルを設定するには、次の手順を実行します。

#### 手順

ステップ **1** EoGRE 機能を設定するには、SSID を作成します。 ステップ **2** WLC のメイン メニューで、[WLANs] を選択して [Go] をクリックします。

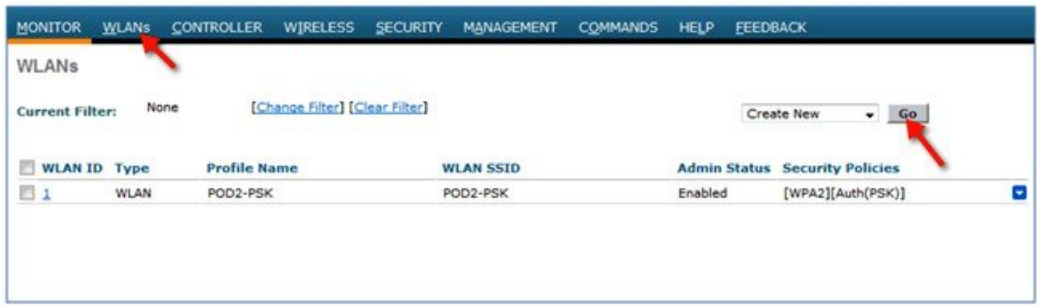

ステップ **3** 命名規則を使用して POD4-EoGRE などの WLAN を作成し、[Apply] をクリックします。

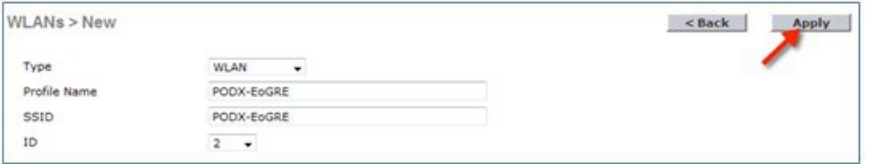

- ステップ **4** [General] タブで、WLAN を管理インターフェイスにマッピングするか、リリース 8.2 以降の場合は管理ま たはダイナミック インターフェイスを選択します。
	- (注) リリース 8.2 での設定オプションの変更については、以下の項を参照してください。

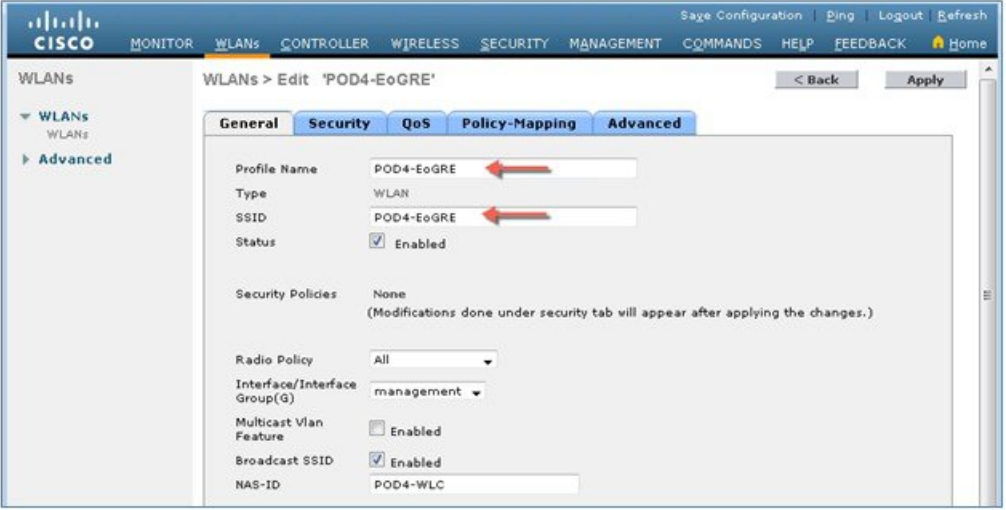

ステップ **5** [Security] タブで [Layer 2 Security] を [None] に設定し、[Apply] をクリックします。

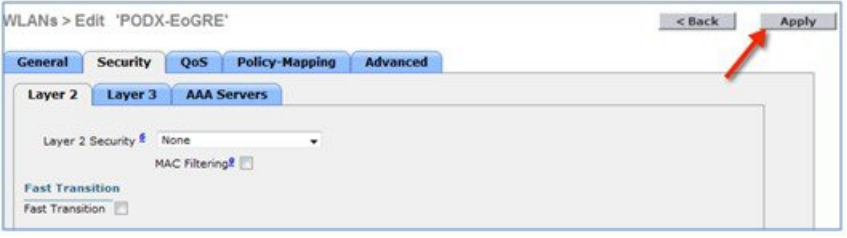

## <span id="page-7-0"></span>**WLC EoGRE** トンネル パラメータの設定

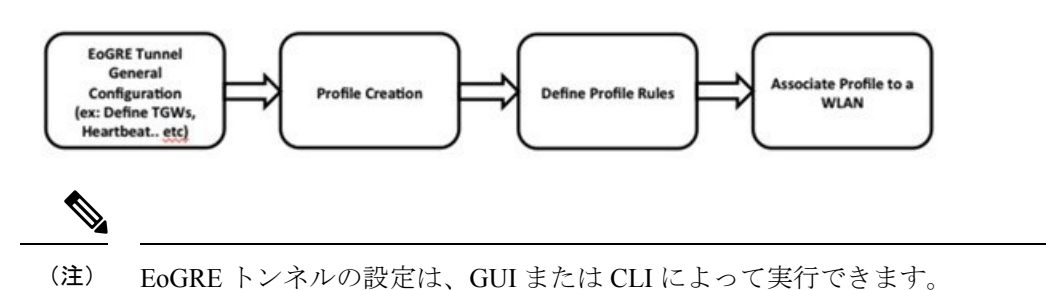

#### リリース **8.3** での **TGW** 上の **IPv6** アドレスのサポート

リリース 8.3 では、EoGRE トンネル ゲートウェイのクライアント IPv6 トラフィックと IPv6 アドレス形式のサポート を追加しました。クライアント IPv6 トラフィックは IPv4 と IPv6 両方の EoGRE トンネルでサポートしています。クラ イアントごとに、最大 8 つの異なる IPv6 アドレスがサポートされます。Cisco WLC は、アカウンティング サーバから アカウンティング更新メッセージで仕入れたすべてのクライアント IPv6 アドレスを送信します。Cisco WLC とトンネ ル ゲートウェイ、または RADIUS サーバ間では、すべての RADIUS メッセージやアカウンティング メッセージが EoGRE トンネル外部で交換されます。

### IPv4 or IPv6 EoGRE Tunnel From WLC

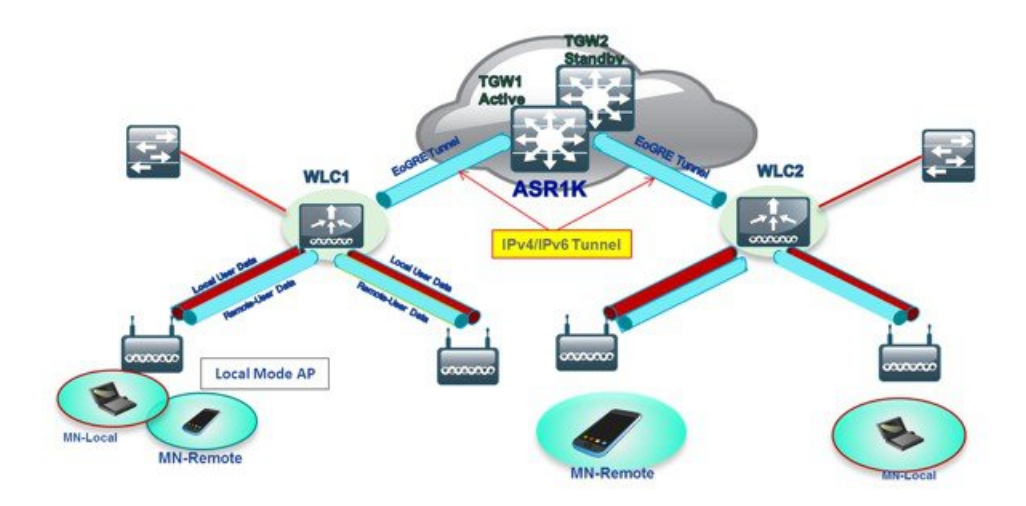

GUI を使用して WLC EoGRE を設定するには、以下の手順を実行します。

### 手順

- ステップ **1** トンネル ゲートウェイ アドレスを割り当てます。
	- a) WLC のメイン メニューから、[CONTROLLER] > [Tunneling] > [EoGRE] の順に選択します。
	- b) [Heartbeat Interval] を 60 秒に設定します。

リリース 8.6 では、新しいキープアライブ拡張機能が追加されました。これより前のリリースでは、 Cisco WLCに設定されているすべてのトンネルゲートウェイ (TGW)にキープアライブ ping が送信さ れていました。このリリースでは、有効な状態の WLAN にマッピングされている TGW にのみキープ アライブ ping が送信されます。Cisco WLC で WLAN を無効にしたり削除したりすると、この WLAN にマッピングされている TGW への定期的なキープアライブ ping が停止されます。

コントローラは、キープアライブを 60 秒ごとに送信します。キープアライブ ping を 3 回送信しても TGW が応答しない場合、コントローラは TGW がダウンしていると判断します。

c) [Max Heartbeat Skip Count] を [3] に設定します。

スキップ カウント数により、コントローラによって TGW がダウンしていると認識される前に、TGW が連続で応答をスキップできる回数が決まります。

- d) [TGW Name] を追加します(例:ASR1K)。
- e) [TGW IP Address] を追加します(例:10.10.200.5)。

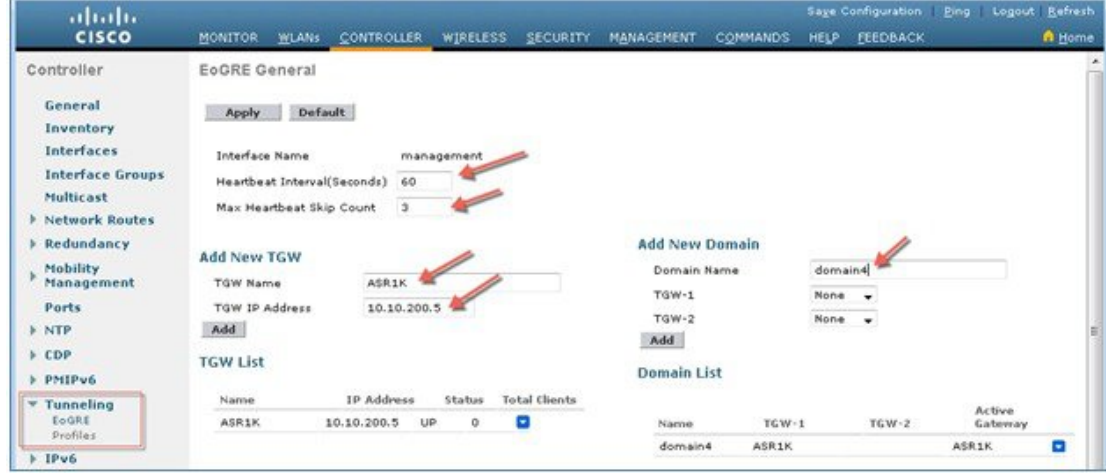

f) リリース 8.3 以降では、[TGW IPv6 Address] を追加します(例:2001::1010::1010)。

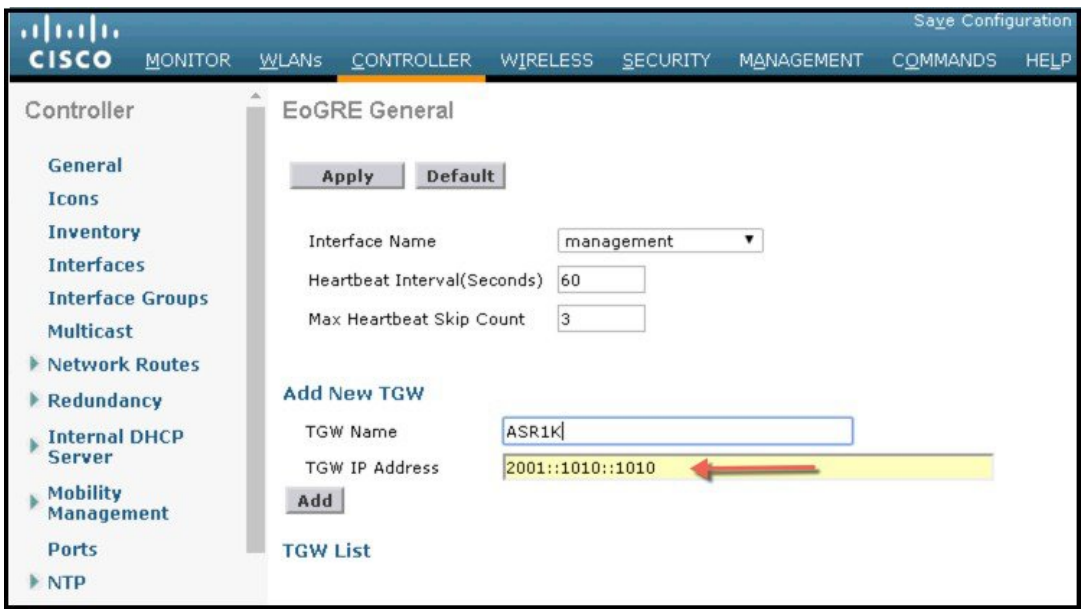

- g) [Domain Name] を追加します(例:domain4)。
- h) トンネル ゲートウェイ [TGW-1] で [ASR1K] を選択し、[Add] をクリックします。トンネル ゲートウェ イが到達可能な場合は、[TGW List] でステータスが [UP] と表示されます。

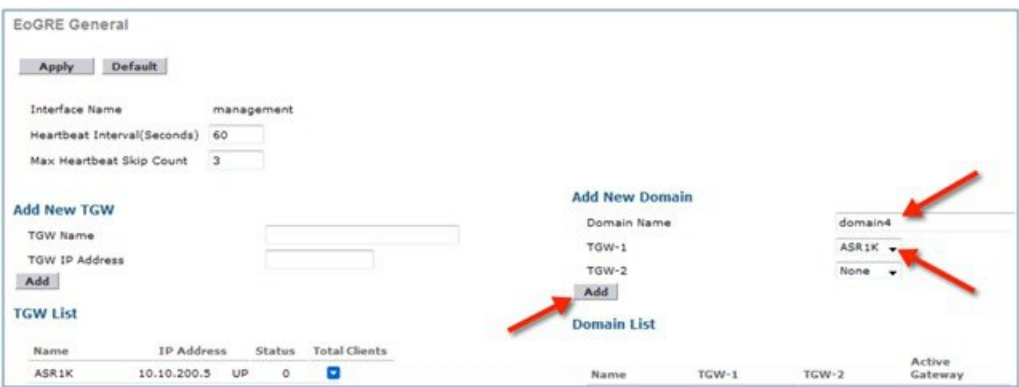

ドメインは、冗長性の目的で使用されている1つ以上のトンネルの仮想コレクションを表しています。 前述のとおり、単一のドメイン上に最大 10 のトンネルを存在させることができます。1 つのトンネル で障害が発生すると、トラフィックは別の TGW にリダイレクトされます。

- ステップ2 ネットワーク プロファイルを作成します。
	- a) WLC のメイン メニューから、[CONTROLLER] > [Tunneling] > [Profiles] の順に選択します。
	- b) [Profile Name] を設定し(例:pod6)、[Add] をクリックします。

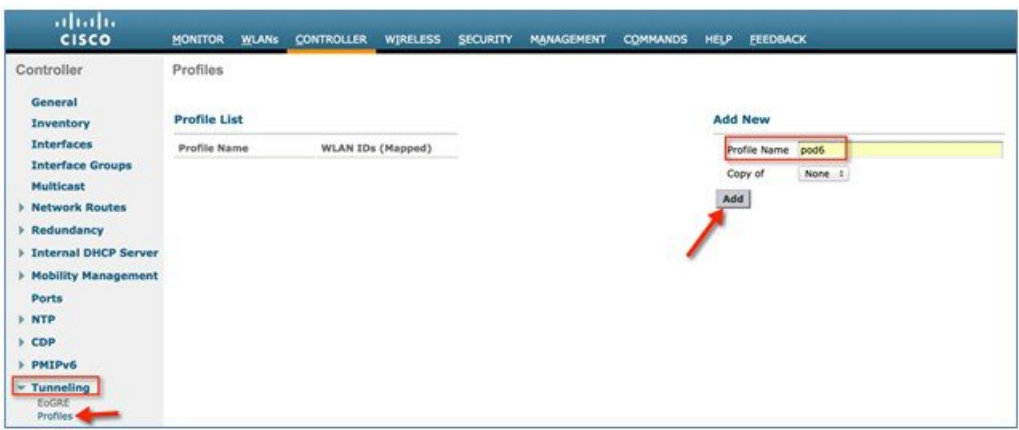

[Profile List] にプロファイル名が表示されます。

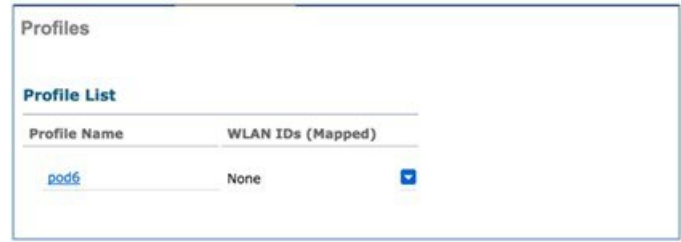

- ステップ **3** トンネル プロファイル ルールを定義します。
	- a) 作成したプロファイル (pod6) をクリックします。
	- b) プロファイルに特定のレルムをマッピングするには、user\_name@realmなどのレルム名を入力します。 レルムに一致させるには、[Realm] で **\*** を使用します(\* はすべてのレルムが受け入れられることを意 味します)。
	- c) [EoGRE] として [Tunnel Type] を選択します。
	- d) [VLAN] を [0] に設定します。
	- e) [Gateway Domain] として [domain4] を選択します。
	- f) [Add] をクリックします。

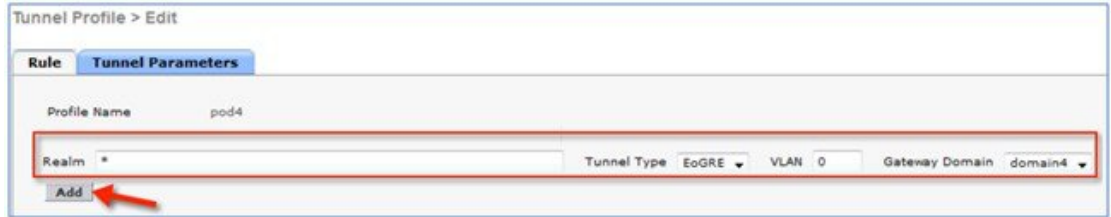

g) [Apply] をクリックして、プロファイルにルールを適用します。

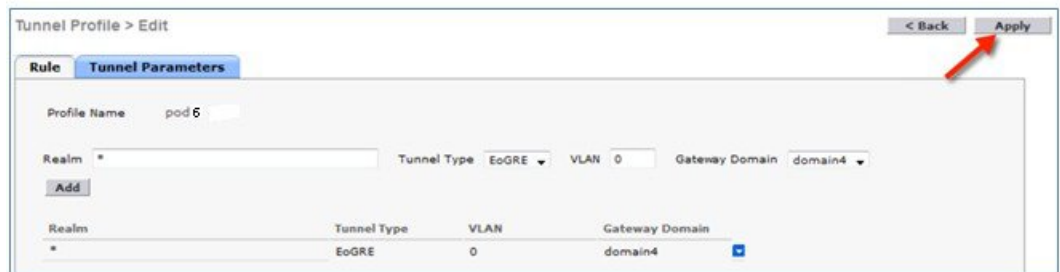

ステップ **4** WLAN にトンネル プロファイルを追加/関連付けします。

- a) WLC の GUI から、EoGRE (POD4-EoGRE) トンネルを有効化する WLAN に移動します。
- b) [Advanced] タブの [Tunneling] エリアで、[Tunnel Profile] として [pod6] を選択します。

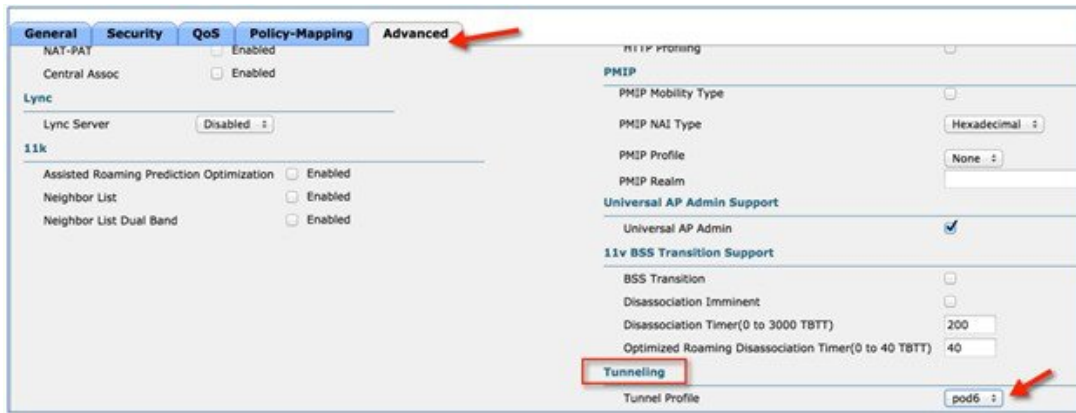

ステップ **5** トンネルが適切に設定されたかどうかを検証するには、WLC のメイン メニューから [CONTROLLER] > [Tunneling] > [Profiles] の順に選択し、プロファイル名が正しい WLAN に設定されているかどうかを確認し ます。

> この例では、EoGREトンネルとDHCPプールに対してASR1Kが事前設定されています。参照用に、ASR1K のトンネル設定を以下に示します。

```
ip dhcp pool IPv4-EoGRE<br>network 10.55.55.0 255.255.255.0<br>default-router 10.55.55.1<br>dns-server 171.70.168.183
 domain-name cisco.com
 lease 0 0 10
interface Loopback0<br>ip address 11.11.11.11 255.255.255.255
interface Tunnel1
 mac-address 0000.5e00.5213
 ip address 10.55.55.1 255.255.255.0
 no ip redirects<br>load-interval 30
 tunnel source GigabitEthernet0/0/0.200
 tunnel mode ethernet gre ipv4
interface GigabitEthernet0/0/0
no ip address
interface GigabitEthernet0/0/0.200
 encapsulation dot1Q 200
 ip address 10.10.200.5 255.255.255.0
```
(注) サンプル設定は Ipv4 向けのものです。

ワイヤレスクライアントをSSID(POD4-EoGREなど)に接続します。ASR1Kに設定されている10.55.55.0 サブネットから IP アドレスを取得します。

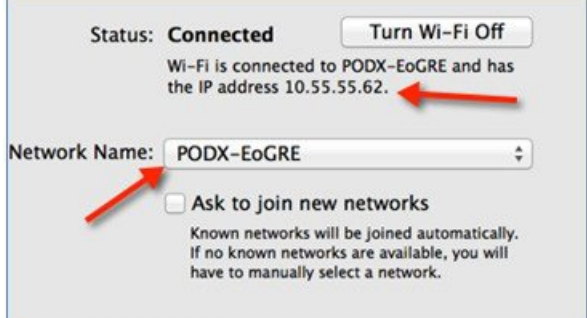

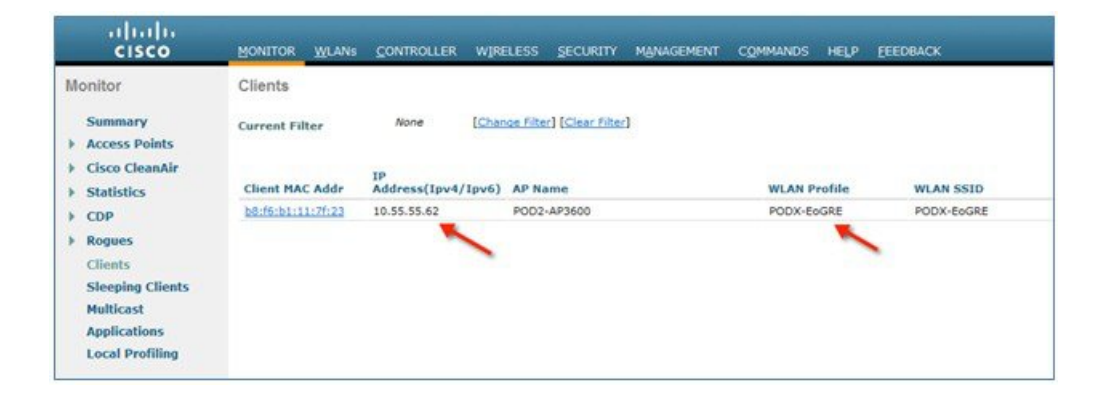

また、POD WLC で show client detail コマンドを実行すると、EoGRE トンネルを介してクライアントが関連 付けられていることを確認することもできます。

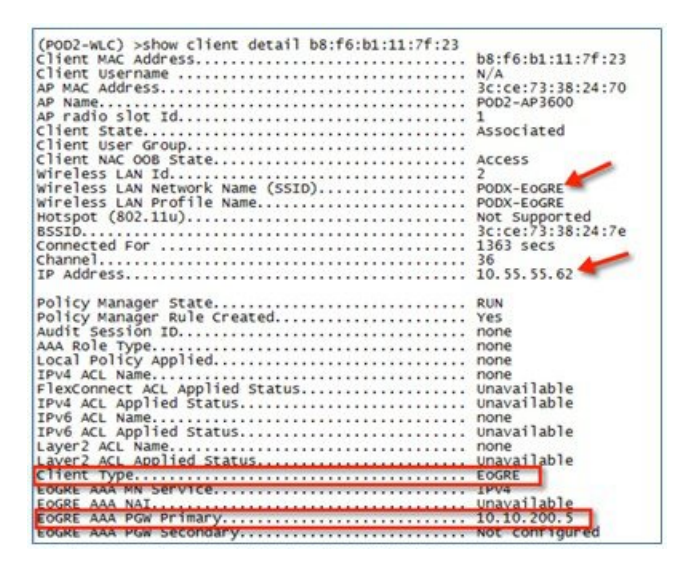

## <span id="page-13-0"></span>一般的な展開:**WLC EoGRE** トポロジ

この一般的な EoGRE の展開設定では、2 人のユーザ MN1 と MN2 が Realm @att.com に接続し、他の 2 人のユーザ MN3 と MN4 が Realm @att.net に接続しています。次の図に示すように、ユーザ MN1 と MN2 は接続するときに VLAN1 お よび TGW1 上にいる必要があり、ユーザ MN3 と MN4 は VLAN2 および TGW2 に接続する必要があります。この設定 では、それぞれ 1 つのレルムを含む 2 つのプロファイルが作成され、同じドメイン内の TGW1 と TGW2 に適切にマッ ピングされます。

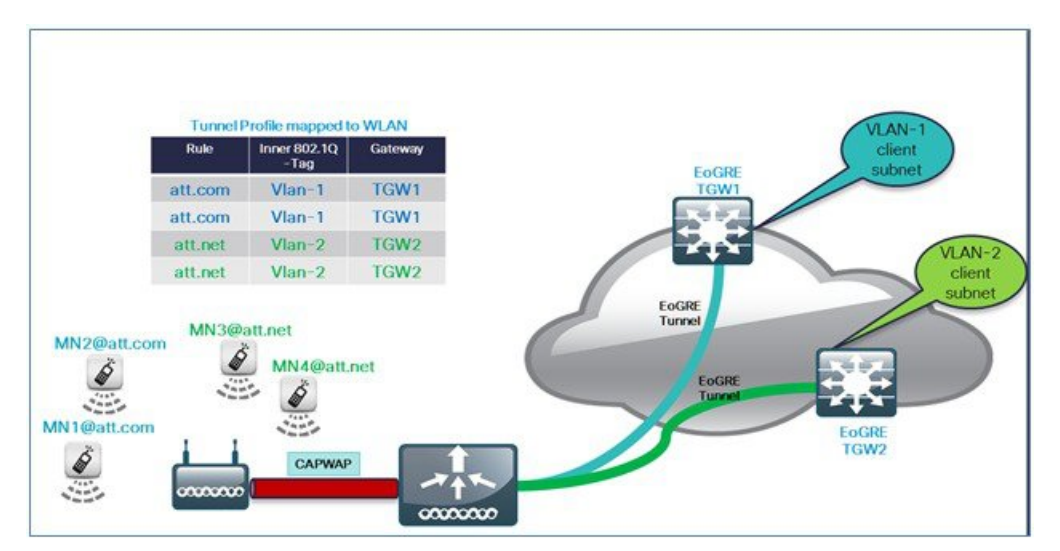

WLC EoGRE を設定するには、以下の手順を実行します。

ステップ **1** トンネル ゲートウェイを作成し、ハートビートを設定します。

- a) WLC のメイン メニューから、[CONTROLLER] > [Tunneling] > [EoGRE] の順に選択します。
- b) [Heartbeat Interval] を 60 秒に設定します。
- c) [Max Heartbeat Skip Count] を [3] に設定します。
- d) [TGW-1] と [TGW-2] に適切な IP アドレスを設定します。

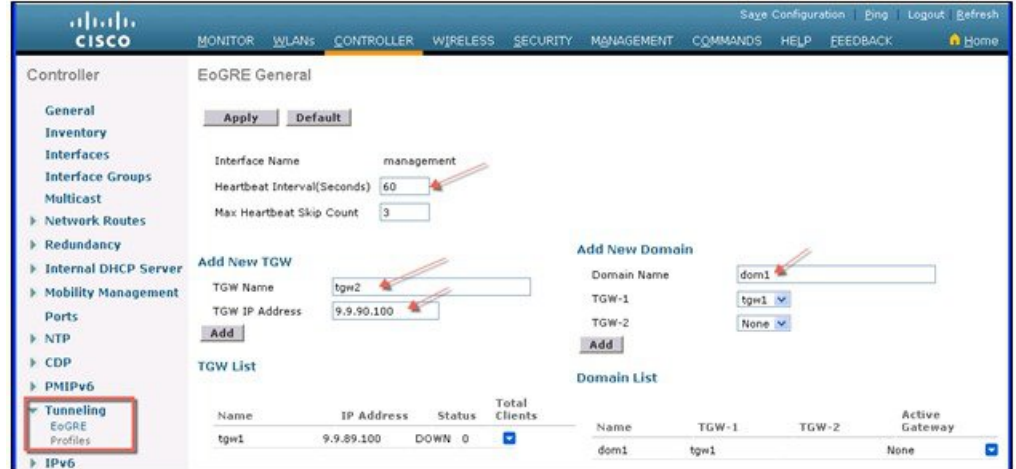

#### **CLI** で **EoGRe** ハートビートを設定する場合:

config tunnel eogre heart-beat interval 30 config tunnel eogre heart-beat max-skip-count 3

#### **CLI** で **EoGRE** トンネルを設定する場合:

config tunnel eogre gateway add tgw1 ipv4-address 9.9.89.100

config tunnel eogre gateway add tgw2 ipv4-address 9.9.90.100

ステップ2 EoGRE トンネル ドメインを設定します。

図 **<sup>1</sup> : GUI** で **tgw1** と **tgw2** のドメイン **dom1** を設定する

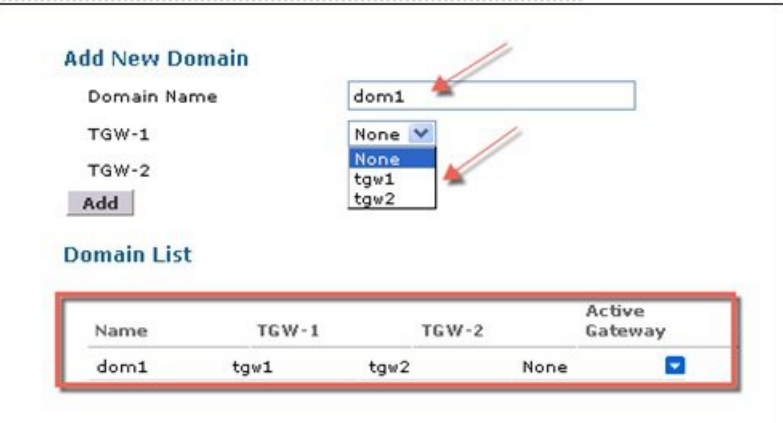

#### **CLI** でトンネル ドメインを作成する場合:

config tunnel eogre domain create dom1 config tunnel eogre domain add dom1 tgw1 config tunnel eogre domain add dom1 tgw2

ステップ **3** プロファイルを作成してルールを追加します。

a) たとえば **prof-att** などのプロファイルを設定します。

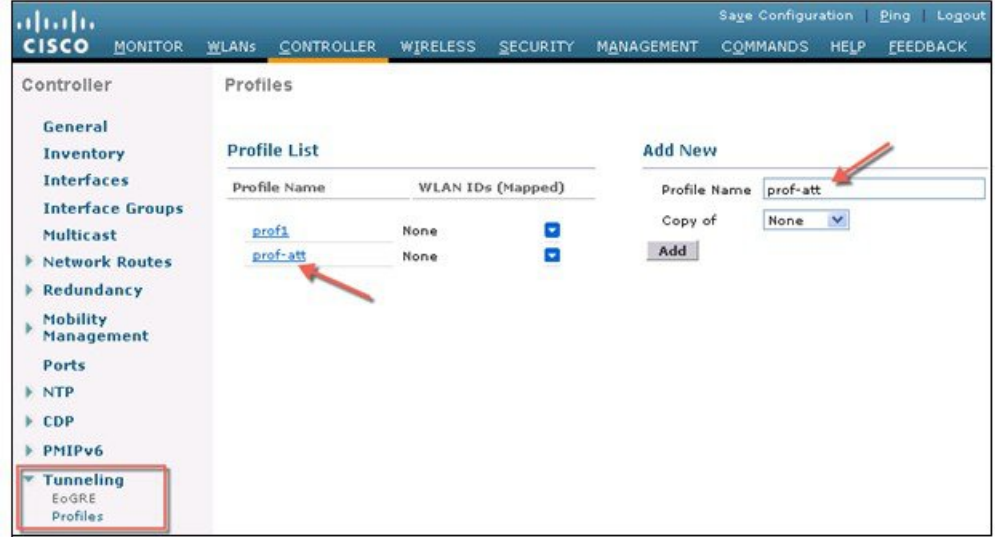

b) WLC の GUI で、ドメイン dom1 の VLAN1 に対して att.com、VLAN2 に対して att.net というレルムを 作成し、それらをプロファイル prof-att に適用します。

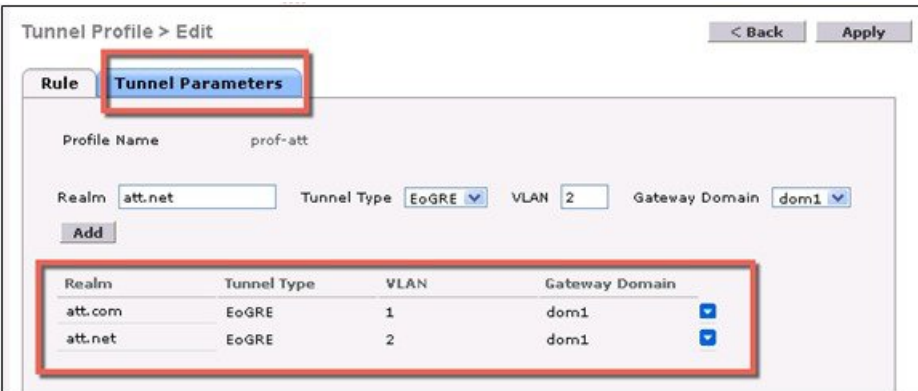

#### **CLI** でプロファイルとレルムを作成する場合:

config tunnel profile create prof-att config tunnel profile rule add prof-att realm-filter att.com eogre vlan 1 dom1 config tunnel profile rule add prof-att realm-filter att.net eogre vlan 2 dom1 config tunnel profile rule add prof1 realm-filter \* eogre vlan 0 dom1

**\*** は、他のルールに属していないすべてのユーザをキャッチするワイルド カードを意味しま す。これは順序の最後であり、VLAN 0 のユーザはドロップします。 (注)

ステップ **4** トンネル パラメータを設定します。

次の図は、GUI で AAA プロキシ GW と DHCP オプション 82 を有効にしてトンネル パラメータを設定す る例を示しています。

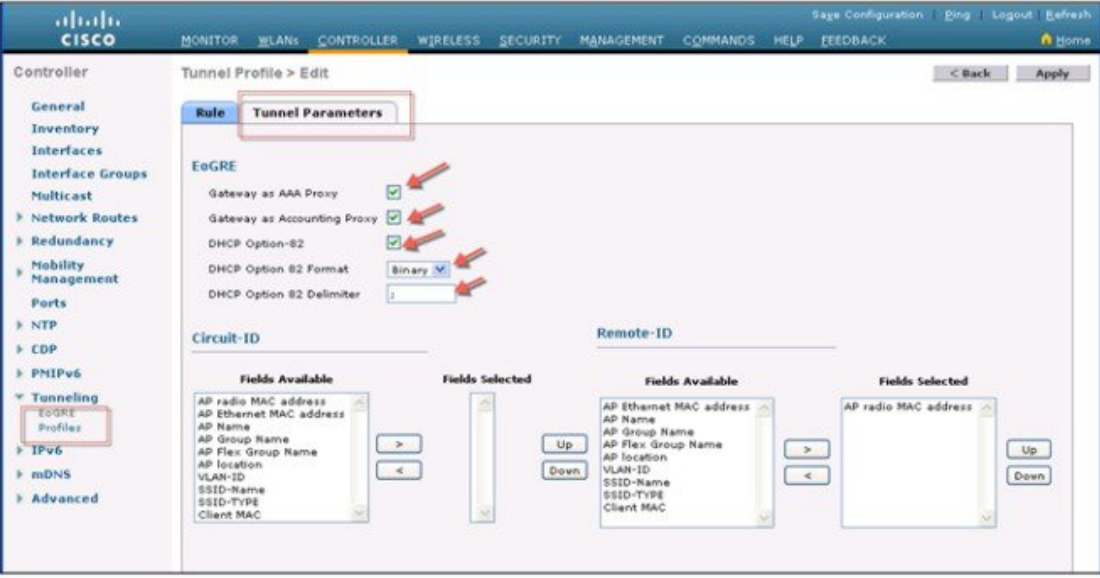

ステップ5 GUI で EoGRE トンネルを設定します。

コントローラの一般的なインターフェイスでインターフェイス名を設定する際は、管理インターフェイス 以外を選択します。

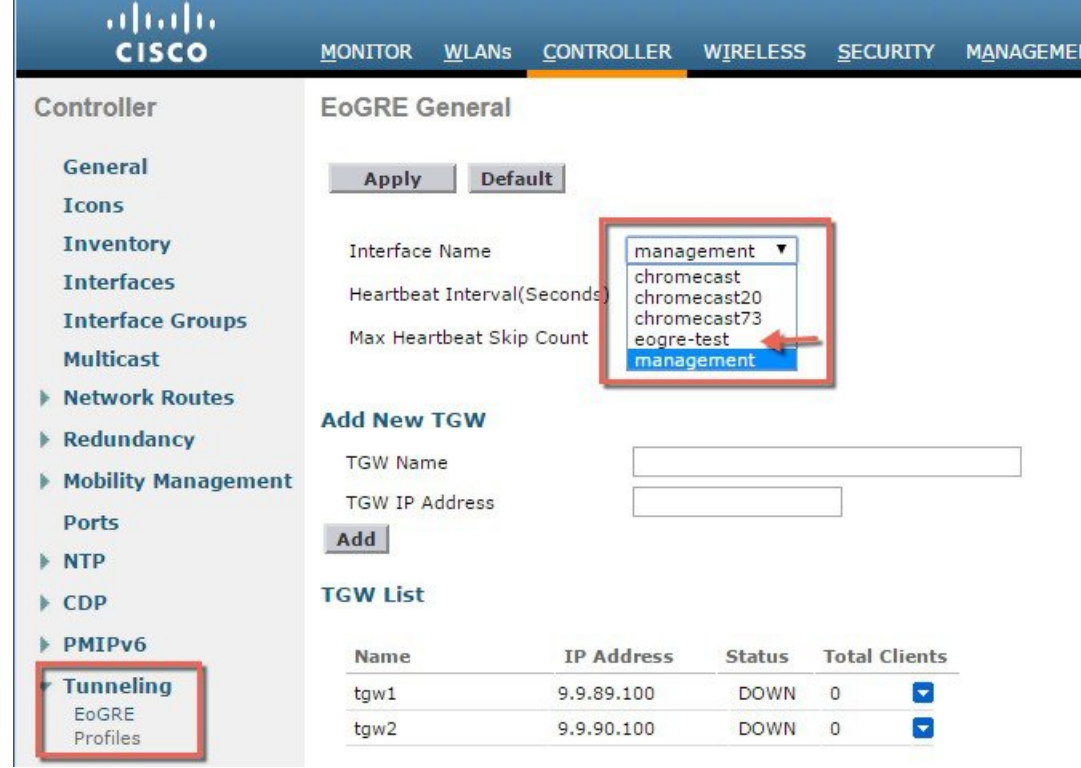

ステップ **6** プロファイルを WLAN にマッピングします。

図 **<sup>2</sup> :** プロファイル「**prof-att**」の **WLAN** へのマッピング

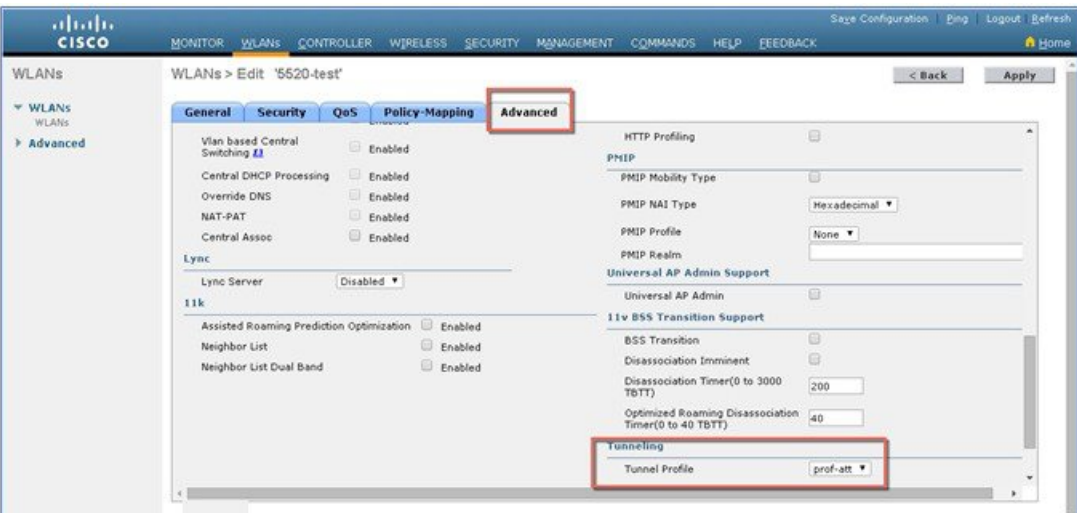

### **CLI** で **WLAN2** にプロファイルをマッピングする場合:

config wlan tunnel profile prof1 2

## <span id="page-18-0"></span>リリース **8.2** のトンネリング ソースの変更

8.2 より前のリリースでは、EoGRE や PMIPV6 などのすべてのトンネルでエンド ポイントとして使用できるのは管理 インターフェイスのみでした。リリース8.2で、管理インターフェイス以外のトンネル送信元を指定する機能が追加さ れ、ネットワーク内のデータ トラフィックおよび管理トラフィックを異なるネットワーク セグメントに分離できるよ うになりました。

- 設定には 4094 個の L3 インターフェイスを使用できます。
- 管理者は、EoGREのようなトンネルのトンネルエンドポイントとしてダイナミックインターフェイスを設定でき ます。
- 前述のトンネリング プロトコルを除き、すべての機能の設定に変更はありません。
- ダイナミック インターフェイスでの IPv6 アドレスは、8.2 ではサポートされていません。
- AP マネージャは、トンネル(EoGRE、PMIPv6 など)をホストしている L3 インターフェイスでは有効にできませ  $h_{\alpha}$
- vWLC および 2500 を含むすべてのコントローラがサポートされます。

リリース 8.2 では、vWLC(512 個の L3 インターフェイスがサポートされる)を除く全種類のサポート対象コントロー ラで、4094 個のすべてのインターフェイスが L3 ダイナミック インターフェイスです (IPv4 が IPv6 として設定されて いる場合、8.2 のこれらのインターフェイスではサポートされません)。IP アドレスが設定されていない場合は L2 イ ンターフェイスのままになります。すでに実環境に導入されているコントローラの動作、アップグレードまたはダウン グレード シナリオ、DHCP サポート(オプション 82 で L3 パラメータの代わりに L2 パラメータを使用して、L2 イン ターフェイスの IP を取得する DHCP のサポート)が変更されることを避けるために、このリリースではこれらの L2 インターフェイスがクライアント インターフェイスとして使用されることはありません。必要に応じて、これらの L2 インターフェイスが今後のリリースでクライアント インターフェイスとして使用される可能性もあります。

<span id="page-18-1"></span>ダイナミックインターフェイス機能は、WLCからWAGへのトンネルに固有の機能です。APからのトンネルの場合、 トンネル送信元は常に AP の IP アドレスを割り当てられたインターフェイスです。トンネルの外部 VLAN は、IP が割 り当てられたこの AP インターフェイスの VLAN となります。

## **EoGRE** トンネル **DHCP** オプション **82** の設計

EoGRE クライアントの DHCP オプション 82 はブリッジ モードで WLC に挿入されます。クライアントからの DHCP 要求パケットは、他の DHCP パケットと同様にコントローラにパントされます。コントローラでは、クライアントの タイプに基づいて EoGRE クライアントが特別に処理されます。EoGRE クライアントの場合、DHCPオプション 82 の 設定はトンネルプロファイルデータベースから選択されます。グローバルDHCPの設定は、EoGREクライアントに影 響しません。

コントローラの DHCP コードによって、トンネルのプロファイル設定に基づいて DHCPオプション 82 パラメータが挿 入されます。また、EoGRE トンネル ヘッダー情報がコントローラに追加されます。コントローラは完全な DHCP パ ケットと EoGRE トンネル ヘッダーを収集し、トンネルに送信します。

設定コマンドによって、オプション 82 のフォーマット、デリミタ文字、リモート ID、サーキット ID を柔軟に設定で きます。リモート ID とサーキット ID は、サポートされる最大 5 個の異なるパラメータ ID を指定して簡単に設定でき ます。入力したパラメータによって、以前に入力された設定が上書きされます。パラメータが入力されない場合、リ モート ID とサーキット ID は削除され、そのフィールドに対するパラメータは送信されません。

リリース 8.6 以降、EoGRE トンネルの DHCP オプション 82 は Cisco Wave 2 AP でサポートされています。

#### コンフィギュレーション コマンド

config tunnel profile eogre <profile name> dhCP-Opt-82 enable / disable

config tunnel profile eogre <profile name> dhCP-Opt-82 format binary / ascii

config tunnel profile eogre <profile name> dhCP-Opt-82 delimiter <delimiter character>

config tunnel profile eogre <profile name> dhCP-Opt-82 remote-id <Paramater ID - 1> <Paramater ID - 2> <Paramater ID - 3> <Paramater ID - 4> <Paramater ID - 5>

config tunnel profile eogre <profile name> dhCP-Opt-82 circuit-id <Paramater ID - 1> <Paramater ID - 2> <Paramater ID - 3> <Paramater ID - 4> <Paramater ID - 5>

#### 図 **3 : GUI** インターフェイスでの **DHCP** オプション **82** の設定

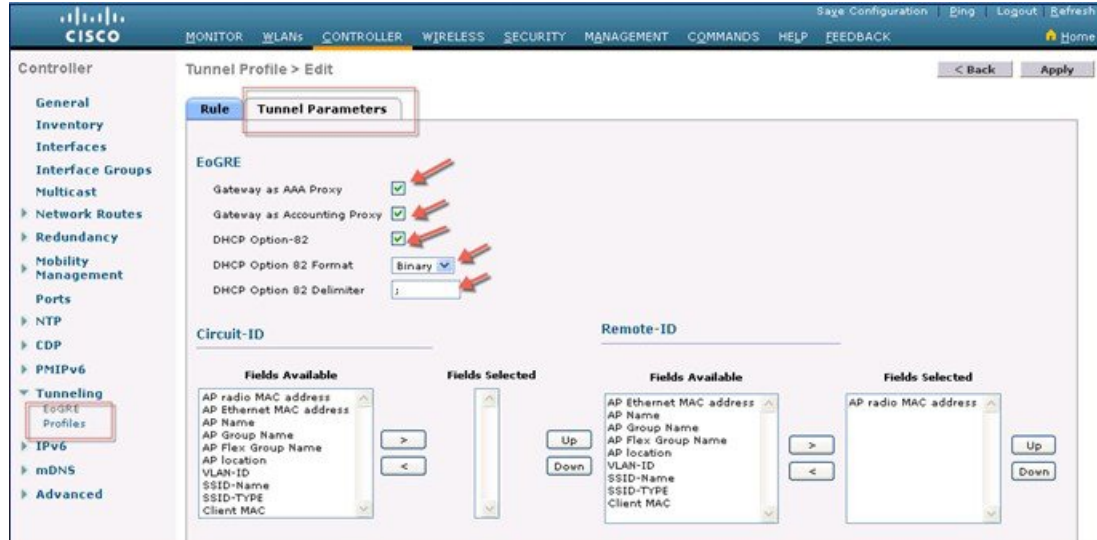

#### **CLI** で **DHCP** オプション **82** を設定する場合:

config tunnel profile eogre prof-att DHCP-Opt-82 format Binary config tunnel profile eogre prof-att DHCP-Opt-82 delimiter config tunnel profile eogre prof-att DHCP-Opt-82 enable config tunnel profile eogre prof-att DHCP-Opt-82 circuit-id ap-ethmac flex-group-name ap-group-name config tunnel profile eogre prof1 DHCP-Opt-82 remote-id ap-name ap-location

### **CLI** で **AAA** プロキシとしてゲートウェイを設定する場合:

config tunnel profile eogre prof-att gateway-radius-proxy enable config tunnel profile eogre prof-att gateway-radius-proxy accounting enable

## <span id="page-20-0"></span>**EoGRE** トンネルの冗長性

冗長性を確保するために複数のトンネルを設定できます。この場合、プライマリ(またはアクティブ)トンネルに障害 が発生すると、セカンダリ(またはスタンバイ)トンネルが EoGRE トンネルの動作を引き継ぎます。キープアライブ メッセージが定期的に送信される周期(応答がない場合にトンネルがダウンしているとみなされるまでのキープアライ ブ数)を設定できます。これは、グローバル コマンドですべてのタイプのトンネルに適用されます。EoGRE トンネル の設計では、DTLS ICMP パケットはトンネル ゲートウェイに送信されます。EoGRE トンネルが作成されると、ICMP エコー リクエスト パケットがトンネル ゲートウェイに送信されます。受信後、ICMP エコー応答が返されてトンネル ゲートウェイのステータスが更新されます。

プライマリ トンネルに障害が発生すると、クライアントはプライマリ WAG から認証と関連付けを解除されます。セ カンダリ WAG が使用可能な場合、コントローラはセカンダリ トンネルを確立し、セカンダリ トンネルが次の例に示 すように設定されている場合はセカンダリ WAG に再接続します。セカンダリ トンネルが確立された後、リモート ク ライアント デバイスは WAG に再認証および再関連付けされ、セカンダリ WAG の DHCP サーバから IP アドレスを更 新します。プライマリ WAG がオンラインに戻っても、クライアントはセカンダリ WAG に接続したままになります。

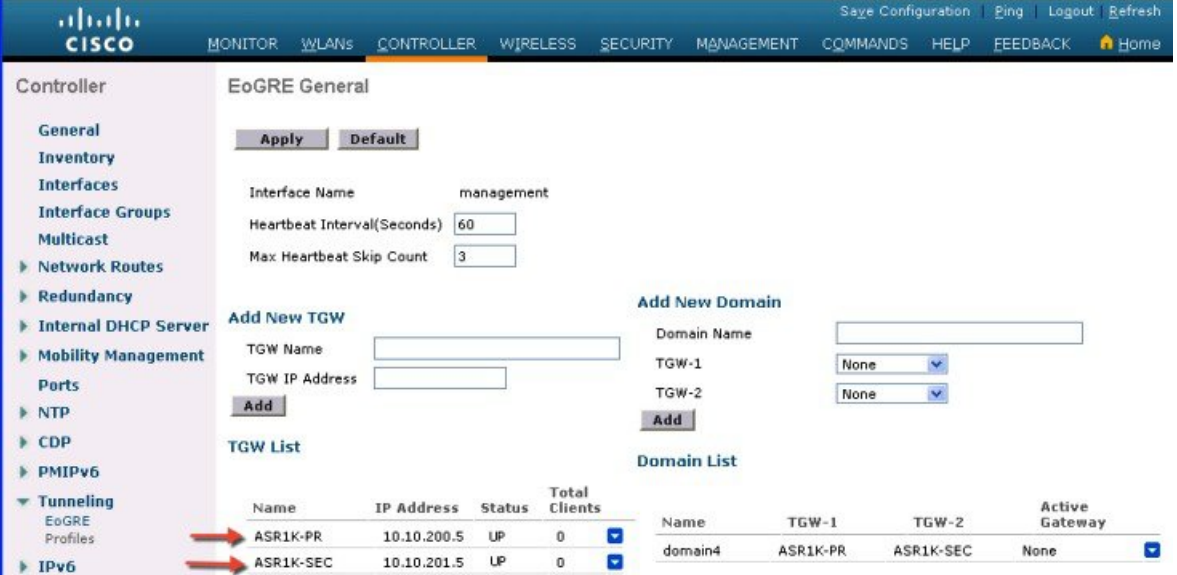

### リリース **8.5** の冗長性とフェールオーバー

8.5 より前のリリースでは、EoGRE TGW フェールオーバーは上記のスクリーンショットで示すように、フェールオー バーまたは冗長性用のプライマリまたはセカンダリとして制御されていませんでした。リリース 8.5 では、フェール オーバーを目的として TGW-1 と TGW-2 をプライマリとセカンダリに指定する新しいオプションを利用できます。

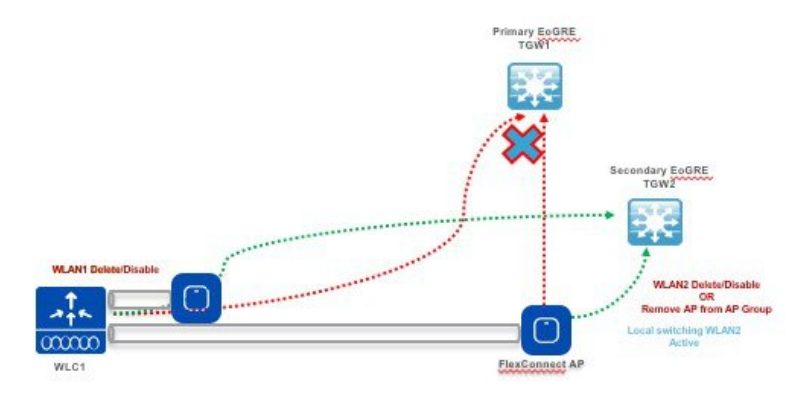

ドメインでプライマリ ゲートウェイはデフォルトでアクティブになっています。プライマリ ゲートウェイがダウンす ると、セカンダリ ゲートウェイがアクティブまたはプライマリとなります。クライアントは、セカンダリ ゲートウェ イに再関連付けされる必要があります。フェールオーバーの実行中および完了後に、WLC は継続的にプライマリ ゲー トウェイに ping を実行します。プライマリ ゲートウェイがオンラインに戻ると、プライマリ ゲートウェイがアクティ ブ ゲートウェイになります。クライアントはプライマリ ゲートウェイにフォールバックします。

リリース 8.6 で追加された拡張機能により、キープアライブ ping のオーバーヘッドが削減されます。

8.6 より前のリリースでは、WLC に設定されているすべての TGW に「キープアライブ」が送信されていました。

リリース 8.6 では、有効な WLAN にマッピングされている TGW のみに「キープアライブ」が送信されます。

WLC で WLAN を無効にしたり削除したりすると、WLAN にマッピングされている TGW への定期的な「キープアライ ブ」が停止します。

WLC で WLAN が無効化または削除された場合、これらのゲートウェイの削除メッセージが AP および AP グループに 送信されます。

ローカル スイッチング モードの Flex Connect AP でも同じオプションを TGW に対して使用できます。

 $\label{eq:1} \bigotimes_{\mathbb{Z}}% {\textstyle\bigoplus_{\mathbb{Z}}% {\textstyle\bigoplus_{\mathbb{Z}}}} \mathbb{Z}^{\textstyle\bigoplus_{\mathbb{Z}}% {\textstyle\bigoplus_{\mathbb{Z}}}} \mathbb{Z}^{\textstyle\bigoplus_{\mathbb{Z}}% {\textstyle\bigoplus_{\mathbb{Z}}}} \mathbb{Z}^{\textstyle\bigoplus_{\mathbb{Z}}% {\textstyle\bigoplus_{\mathbb{Z}}}} \mathbb{Z}^{\textstyle\bigoplus_{\mathbb{Z}}% {\textstyle\bigoplus_{\mathbb{Z}}% {\textstyle\bigoplus_{\mathbb{Z}}}} \mathbb{Z}^{\$ 

<span id="page-21-0"></span>(注) AP 1040、1260、1140 は、リリース 8.5 以降ではサポートされていません。

## **EoGRE TGW** フェールオーバーの設定手順

手順

ステップ **1** CLI または GUI で EoGRE トンネルに IPv4 または IPv6 アドレスを設定します。

(WLC) >config tunnel eogre gateway add <TGW> ipv4-address <IP address> (WLC) >config tunnel eogre domain <name><Pri/Sec TGW>

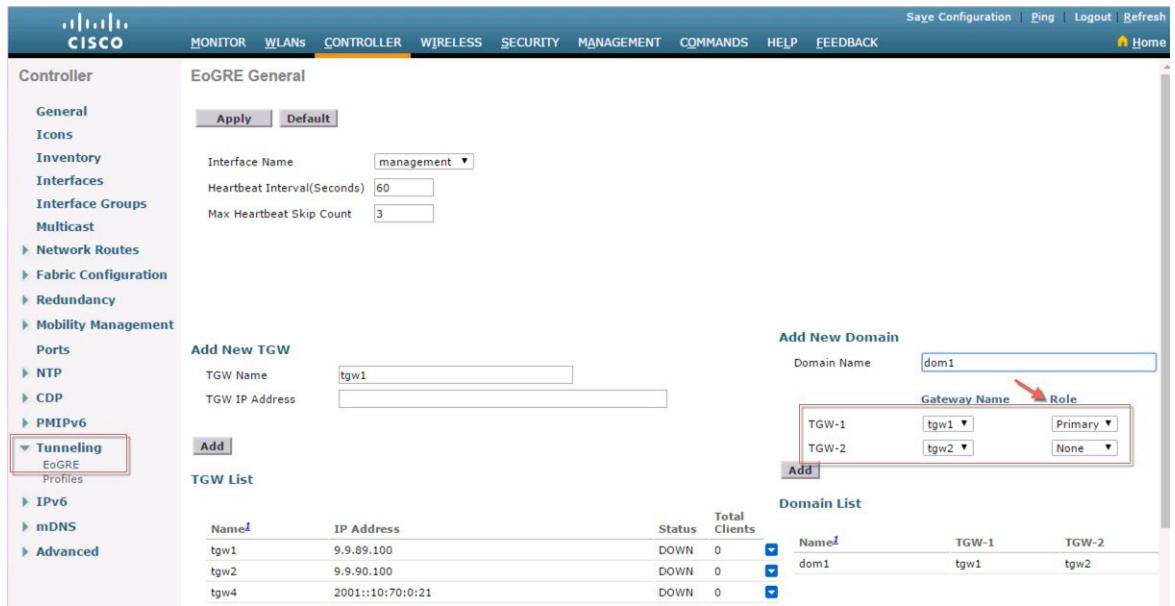

### ステップ **2** CLI または GUI で EoGRE プロファイルに VLAN とドメインを設定します。

(WLC)>config tunnel profile <prof -name>

| abaha                                                                                                    |                                  |              |                               |          |                 |                   |                    | <b>Save Configuration</b><br>Ping<br>Logout Refresh |                                       |                   |                                                    |  |
|----------------------------------------------------------------------------------------------------|----------------------------------|--------------|-------------------------------|----------|-----------------|-------------------|--------------------|-----------------------------------------------------|---------------------------------------|-------------------|----------------------------------------------------|--|
| <b>CISCO</b>                                                                                                    | <b>MONITOR</b>                   | <b>WLANs</b> | <b>CONTROLLER</b>             | WIRELESS | <b>SECURITY</b> | <b>MANAGEMENT</b> | <b>COMMANDS</b>    | <b>HELP</b>                                         | <b>FEEDBACK</b>                       |                   | A Home                                             |  |
| Controller                                                                                                    | <b>Tunnel Profile &gt; Edit</b>  |              |                               |          |                 |                   |                    |                                                     |                                       | $<$ Back          | Apply                                              |  |
| General                                                                                                    | <b>Tunnel Parameters</b><br>Rule |              |                               |          |                 |                   |                    |                                                     |                                       |                   |                                                    |  |
| <b>Icons</b><br><b>Inventory</b><br><b>Interfaces</b><br><b>Interface Groups</b><br><b>Multicast</b><br><b>Network Routes</b><br>Redundancy<br>Mobility Management | Profile<br>Name<br>Add<br>Realm  |              | eogre-psk<br>Realm mn@att.com |          |                 |                   | <b>Tunnel Type</b> | Tunnel<br>Type                                      | EoGRE V<br><b>VLAN</b><br><b>VLAN</b> | Gateway<br>Domain | dom1 $\blacktriangledown$<br><b>Gateway Domain</b> |  |
| <b>Ports</b>                                                                                                    | cisco.com<br>×                   |              |                               |          |                 |                   | EoGRE              |                                                     | 70                                    | dom1              |                                                    |  |
| $\triangleright$ NTP                                                                                                    |                                  |              |                               |          |                 |                   | EoGRE              |                                                     | $\circ$                               | dom1              |                                                    |  |
| $\triangleright$ CDP                                                                                                    | mn@att.net                       |              |                               |          |                 |                   | EoGRE              |                                                     | $\overline{2}$                        | dom1              |                                                    |  |
| PMIPv6<br>$\blacktriangledown$ Tunneling<br>EoGRE<br>Profiles                                                                                                    |                                  |              |                               |          |                 |                   |                    |                                                     |                                       |                   |                                                    |  |

ステップ **3** WLAN に Flex Connect ローカル スイッチングを設定します。

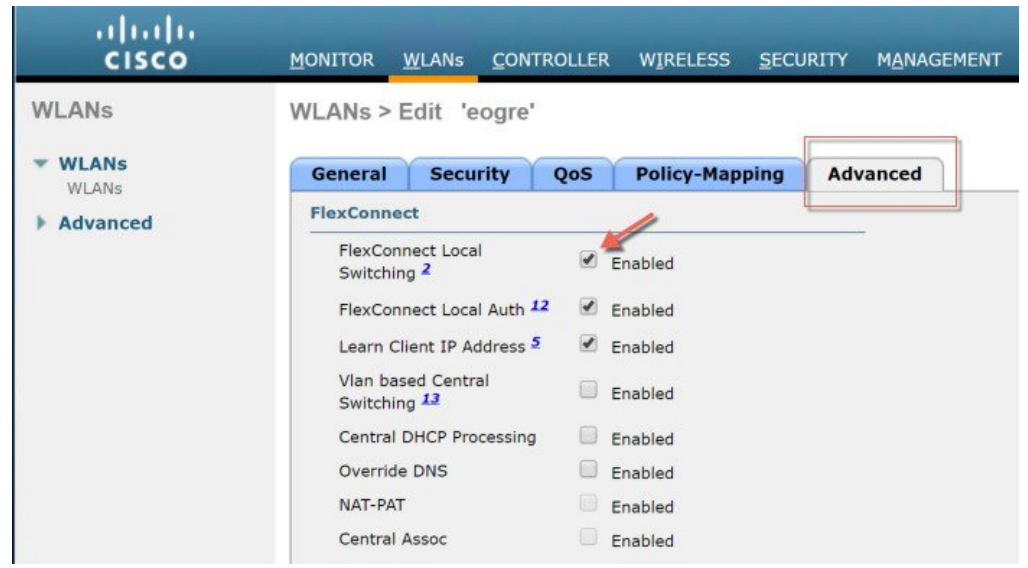

### ステップ **4** WLAN を設定して EoGRE トンネル プロファイルをバインドします。

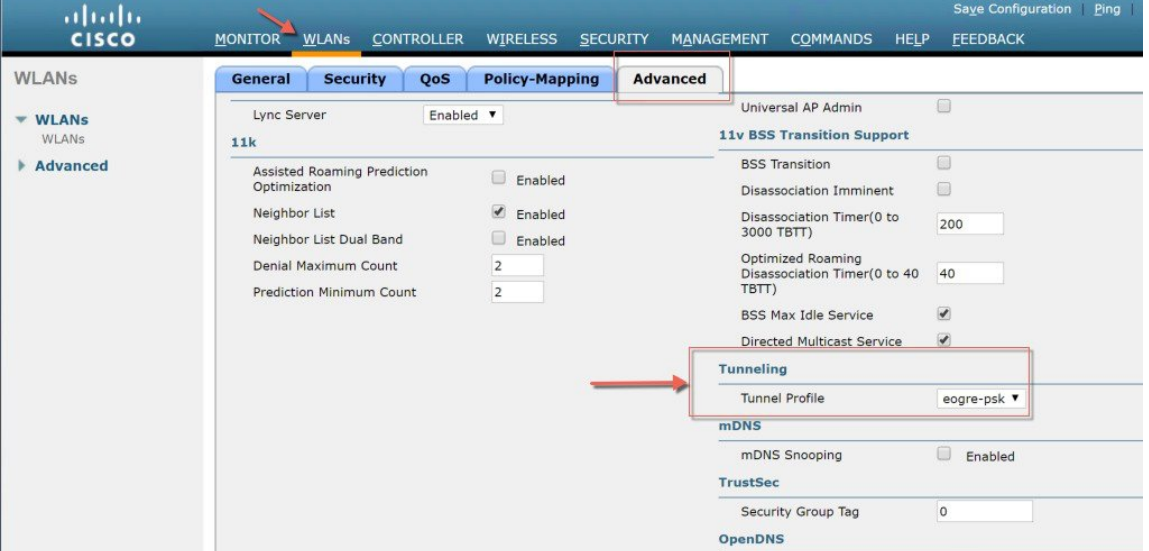

### ステップ5 以下に示すように、プロファイルを WLAN にバインドします。

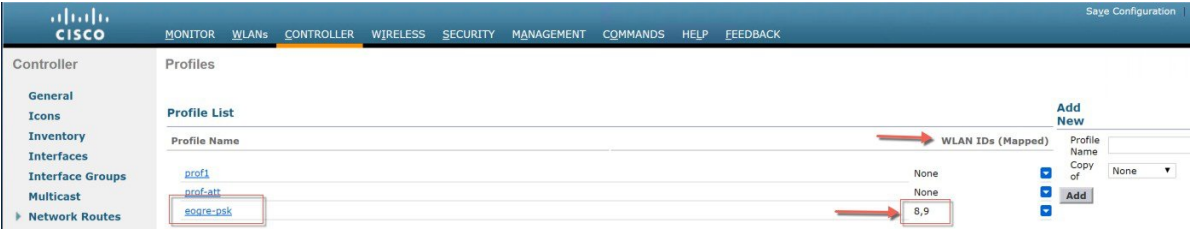

## <span id="page-24-0"></span>リリース **8.8** の **VLAN** オーバーライド機能付き **EoGRE** トンネル

シスコのお客様によっては EoGRE トンネリングを導入する場合に、サポートされる VLAN 数に関して問題が発生しま す。お客様が直面する問題は、オープン SSID 向けの EoGRE 実装で WLC あたりの SSID/VLAN の最大数が 16 に制限 されていることです。お客様は B2B 顧客(ホテル、食品チェーン、カフェなど)にオープン SSID を提供します。

特に 5520 または 8540 コントローラが 512 個の WLAN および 4096 個の VLAN をサポートすることを考慮する場合、 これはサービス プロバイダー アプリケーションでの大きな制限となります。

この制限が生じるのは、オープンSSIDの場合はワイルドカードを使用して特定しVLANにマッピングしなければなら ないためです。これにより、トンネル プロファイルごとに 1 つの SSID/VLAN ペアのみ、つまりボックスあたり最大 10 の SSID/VLAN ペアに絞られます(トンネル プロファイルの数が最大 10 に制限されているため)。

シスコの特定のお客様は、WiFi GW 上の VLAN によって B2B 顧客が識別されてポリシーが適用されるため、オープン SSID と VLAN の 1 対 1 のマッピングが必要です。

上記のサービスプロバイダーの問題を解決するために、リリース8.8で新しい拡張機能が導入されました。この拡張機 能では、WLAN と EoGRE VLAN の 1 対 1 マッピングが導入されます。8.8 より前のリリースでは、512 個の WLAN と 10 個の EoGRE プロファイルのみがサポートされていました。

この拡張機能により、コントローラから TGW への EoGRE VLAN が最大で 4096 個サポートされます。

オープン認証クライアントの場合は、EoGRE VLAN とその WLAN の他の設定を持つ 1 つの「\*」ルールのみが使用さ れます。

この新しい拡張機能を使用すると、EoGRE VLAN の設定が WLAN 内で上書きされ、既存のすべてのルールが適用され ます。ただし、この EoGRE VLAN オーバーライド オプションを有効にすると、AAA オーバーライドまたはプロファ イル ルールの一致に関係なく、EoGRE VLAN が上書きされます。

以下は優先順位であり、この機能の一環として変更が行われることはありません。優先順位が最も高いのは AAA オー バーライドです。

- 1. WLAN の EoGRE VLAN オーバーライド値
- **2.** AAA オーバーライド値の後に AAA 値
- **3.** プロファイル ルールに一致する NAI

### **VLAN** オーバーライド付き **WLC EoGRE** トンネリングの設定

EoGRE トンネルを設定するには、以下の手順を実行します。

#### 手順

ステップ **1** EoGRE 機能を設定するには、SSID を作成します。命名規則を使用して「eogre-test」などの WLAN を作成 し、[Apply] をクリックします。

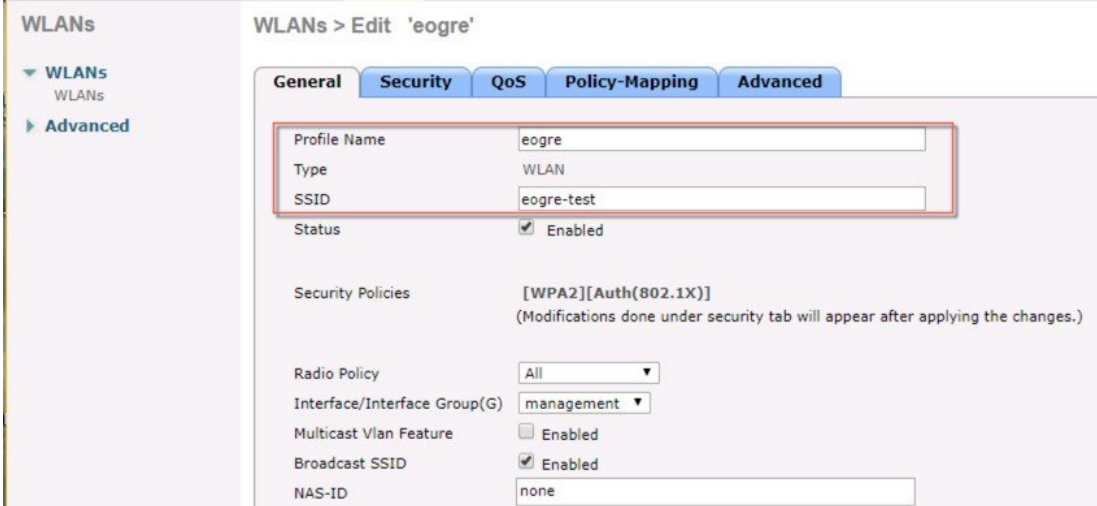

- ステップ2 トンネル ゲートウェイ アドレスを割り当てます。
	- **1.** WLC のメイン メニューから、[CONTROLLER] > [Tunneling] > [EoGRE] の順に選択します。
	- **2.** [Heartbeat Interval] を 60 秒に設定します。

リリース 8.6 では、新しいキープアライブ拡張機能が追加されました。以前のリリースでは、Cisco WLC に設定されているすべてのトンネル ゲートウェイ (TGW) にキープアライブ ping が送信されて いました。このリリースでは、有効な状態の WLAN にマッピングされている TGW にのみキープアラ イブpingが送信されます。CiscoWLCでWLANを無効にしたり削除したりすると、このWLANにマッ ピングされている TGW への定期的なキープアライブ ping が停止されます。

**3.** [Max Heartbeat Skip Count] を [3] に設定します。

スキップ カウント数により、コントローラによって TGW がダウンしていると認識される前に、TGW が連続で応答をスキップできる回数が決まります。

- **4.** [TGW Name] を追加します(例:ASR1K)。
- **5. TGW IPv4** または **IPv6** アドレスを追加します(例:10.91.104.87)。

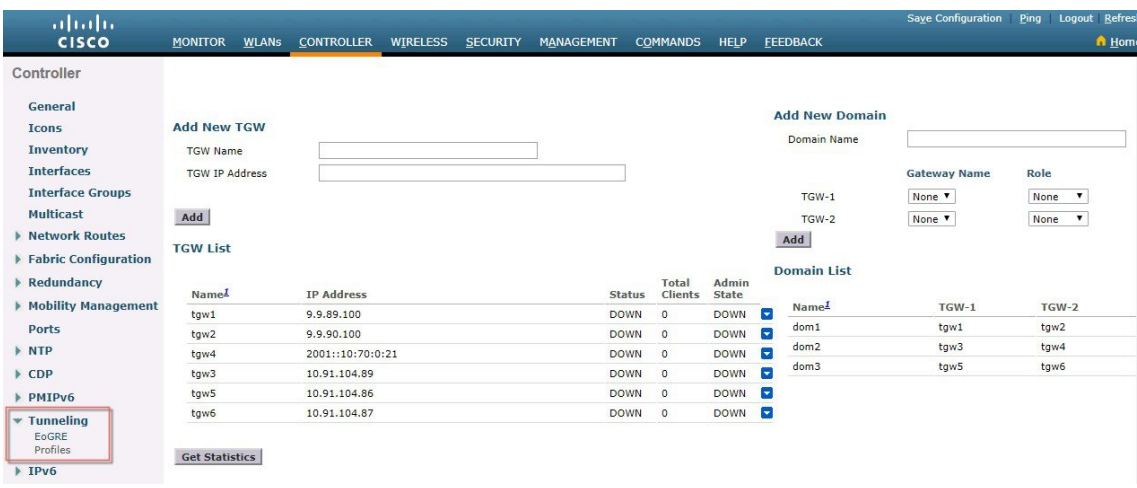

- ステップ **3** トンネル プロファイル ルールを定義します。
	- 1. 作成したプロファイル (eogre など) をクリックします。
	- **2.** プロファイルに特定のレルムをマッピングするには、user\_name@realmなどのレルム名を入力します。 すべてのレルムに一致させるには、\*を使用します

(\* はすべてのレルムが受け入れられることを意味します)。

- **3.** [EoGRE] として [Tunnel Type] を選択します。
- **4.** [VLAN] を [0] に設定します。
- **5.** [Gateway Domain] として [domain4] を選択します。
- **6.** [Add] をクリックします。

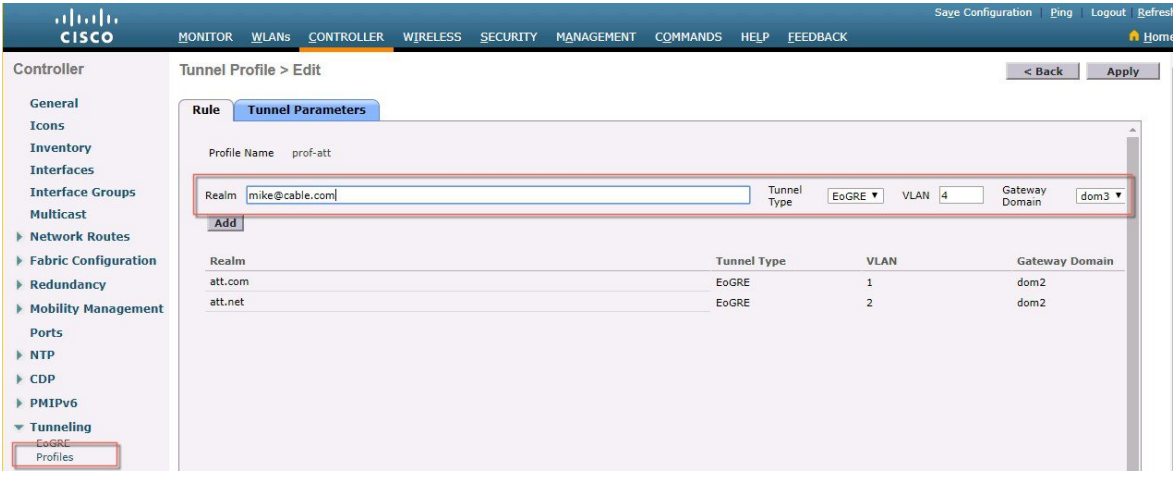

ステップ **4** WLAN にトンネル プロファイルを追加/関連付けします。

**1.** WLC の GUI から、EoGRE(eogre-test)トンネルを有効化する WLAN に移動します。

- **2.** [Advanced] タブの [Tunneling] エリアで、例に示すように [Tunnel Profile] として [prof-att] を選択しま す。
- **3.** リリース 8.8 では、VLAN オーバーライドを有効にするオプションと VLAN オーバーライド ID が表示 されることに注意してください。

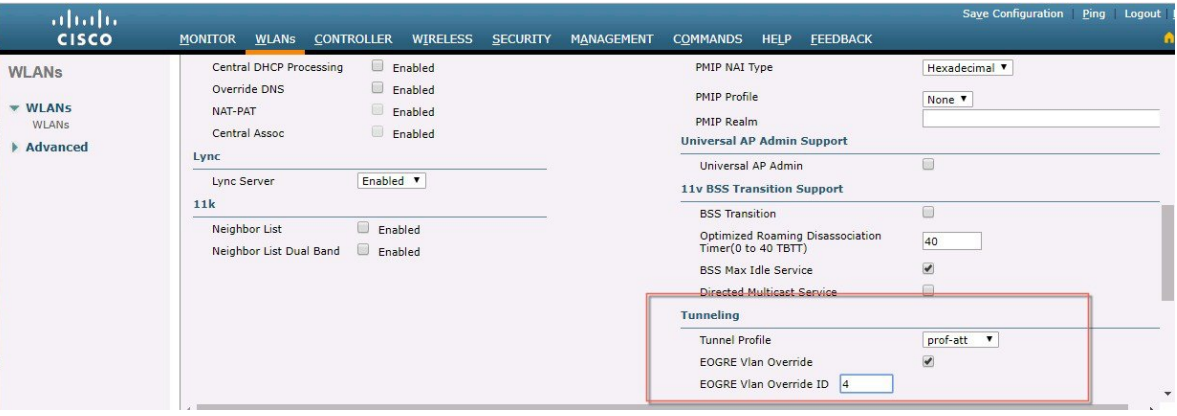

### **EoGRE VLAN Overridencept** の **CLI** コマンド

次の CLI を追加し、機能を有効化してオーバーライド VLAN を更新します。

# configure wlan tunnel profile eogre-vlan-override enable/disable

- WLAN ごとに EoGRE VLAN オーバーライド機能を有効または無効にします。
- この設定を行うには、LAN が無効な状態である必要があります。

# configure wlan tunnel profile eogre-vlan-override <vlanId>

- WLAN に VLAN ID を設定します。
- この VLAN ID は、トンネル プロファイルに設定されている EoGRE VLAN ID で上書きされます。
- この設定を行うには、WLAN が無効な状態である必要があります。

デフォルトでは、無効に設定されています。

Eogre VLAN オーバーライドのデフォルト値は 0 です。

### コンソール ログの例

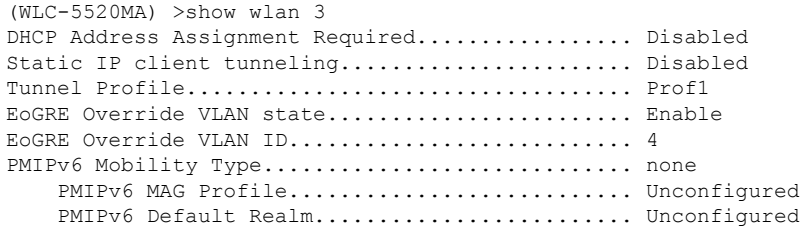

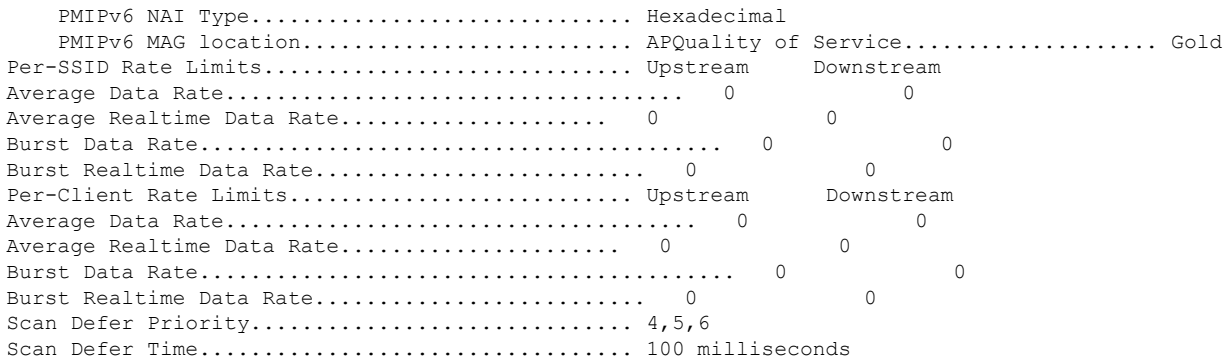

## <span id="page-28-0"></span>設計 **2**:**FlexConnect AP** ベースの **EoGRE** トンネル

- CAPWAP 制御パス(フレックス AP と WLC 間)
- EoGRE データ パス (フレックス AP と TGW 間)
- トンネルが確立されると、データは FC AP から直接 TGW に流れます。

この設計では、AP からの直接トンネルにより、データ プレーンとコントロール プレーンがコントローラと AP から分 離されます。ネットワークのコアへのデータ パス ルーティングが最適化されるため、中央のデータ スループットはコ ア ネットワークの容量によってのみ制限されます。コントローラ内またはコントローラ間のモビリティはサポートさ れませんが、クライアントはローカル スイッチング モードの同じ FlexConnect グループに引き続きローミングできま す。

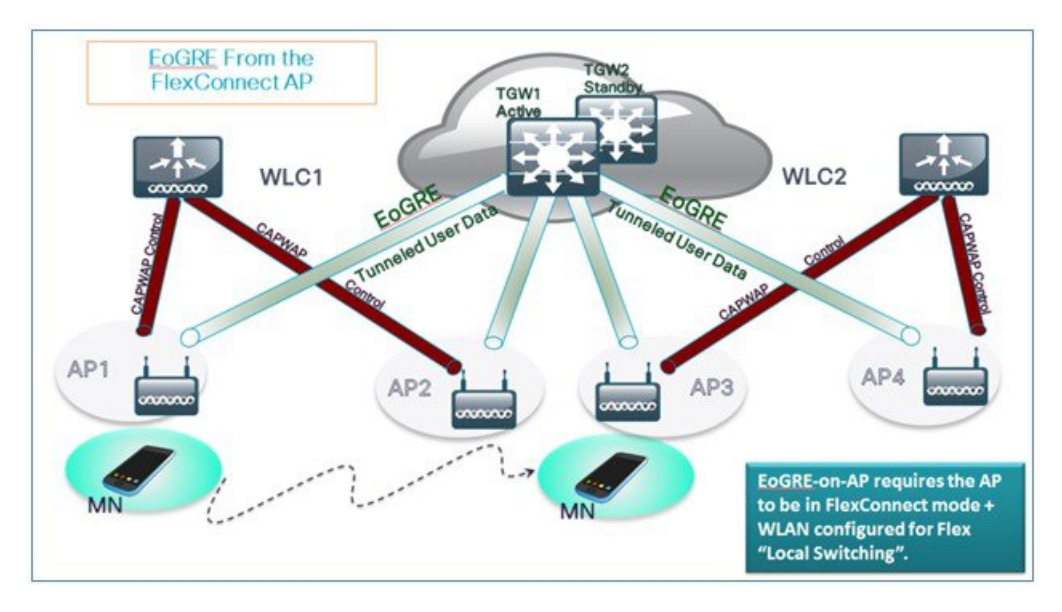

• FlexConnect AP:EoGRE は、オープン WLAN および 802.1x ベースの WLAN でサポートされます。

- 802.1x で認証された「シンプル」または「トンネル」EoGRE クライアントは同じ WLAN 上でサポートされます。
- クライアントは、認証に基づいてローカル モードまたはトンネル モードに分けられます。
- トンネル クライアントでは、EAP-SIM または EAP-AKA モードがサポートされます。
- オープンSSIDWLANでは、すべてローカルクライアントまたはすべてトンネルクライアントのいずれかがサポー トされます。
- EoGRE ユーザの AAA のオーバーライドがサポートされています。
- トンネル GW は AAA プロキシとして機能することもできます。
- FlexConnect AP では、TGW 障害検出と代替 TGW へのスイッチオーバーがサポートされます。
- TGW では、アクティブ/スタンバイ モードによるフォールト トレランスがサポートされます。
- コントローラ内およびコントローラ間のモビリティは、FlexConnect AP モードでサポートされます。
- スタンドアロン モードでは、モビリティは FlexConnect グループ内でのみサポートされ、トンネル GW は AAA お よびアカウンティング プロキシとして設定できます。
- トンネル GW では、「設定可能」DHCP オプション 82 がサポートされます。
- リリース 8.4 以降では、FlexConnect で IPv6 アドレスがサポートされます。

### 基本的な **Flex AP EoGRE** 設定

Flex AP に EoGRE トンネルを設定する場合:

- WLAN にプロファイルを適用すると、WLC または FC AP トンネルに同じトンネル設定が適用されます。
- FC AP がローカル スイッチ モードになっている場合、FC AP ゲートウェイ トンネルが自動的に適用されます。
- ローカル モードの AP に接続しているクライアントは、WLC-TGW トンネルを介して通信します。
- FC AP に接続しているクライアントは、FC AP-TGW トンネルを介して通信します。
- クライアントの選択も、AAA またはプロファイル オーバーライドの影響を受けます。

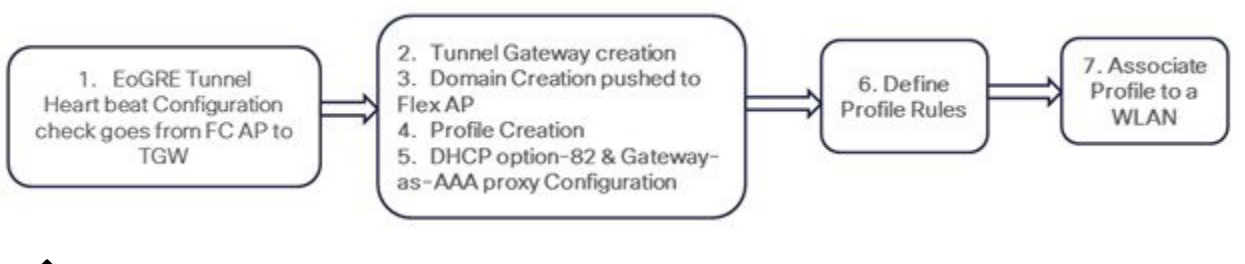

冗長トンネル設定モードでは、EoGRE トンネル モードに設定されているすべての FC AP からキープアライブ ping が送信されます。 (注)

### 一般的な展開:**FlexConnect AP - EoGRE** トポロジ

この一般的な FC AP - EoGRE トンネル展開設定では、2 人のユーザ MN1 と MN2 が Realm @att.com に接続し、他の 2 人のユーザ MN3 と MN4 が Realm @att.net に接続しています。次の図に示すように、ユーザ MN1 と MN2 は接続する ときに VLAN1 および TGW1 上にいる必要があり、ユーザ MN3 と MN4 は VLAN-2 および TGW2 に接続する必要があ ります。この設定では、それぞれ 1 つのレルムを含む 2 つのプロファイルが作成され、同じドメイン内の TGW1 と TGW2 に適切にマッピングされます。この展開シナリオでは、トンネルはローカル スイッチング モードの FlexConnect AP と TGW1 および TGW2 間に直接設定され、データ トラフィックはすべてコントローラをバイパスして流れます。

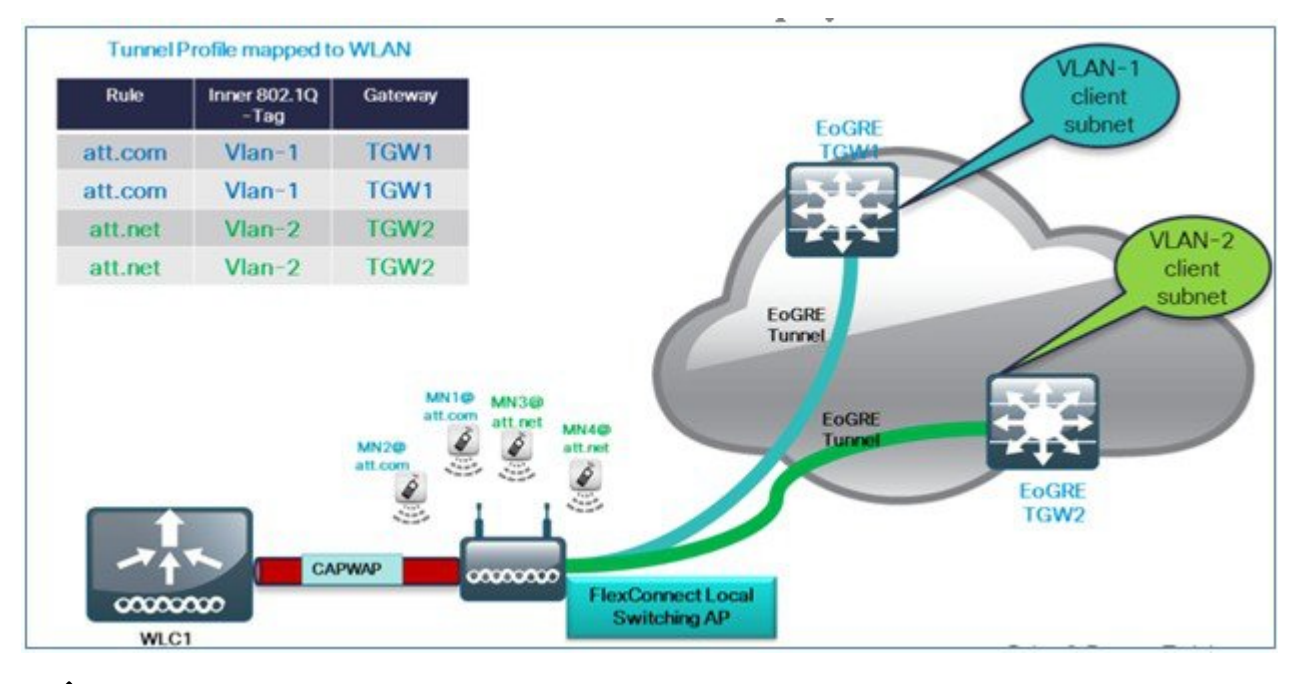

この設定では、EoGREトンネルTGW、ドメイン、プロファイルルール、およびレルムが、WLC-EoGREの導入 シナリオの場合とまったく同様にセットアップされます。唯一の変更点は、FC AP がローカル スイッチド モー ドで設定されることです。 (注)

**<sup>1.</sup>** AP を FlexConnect ローカル スイッチングに設定します。

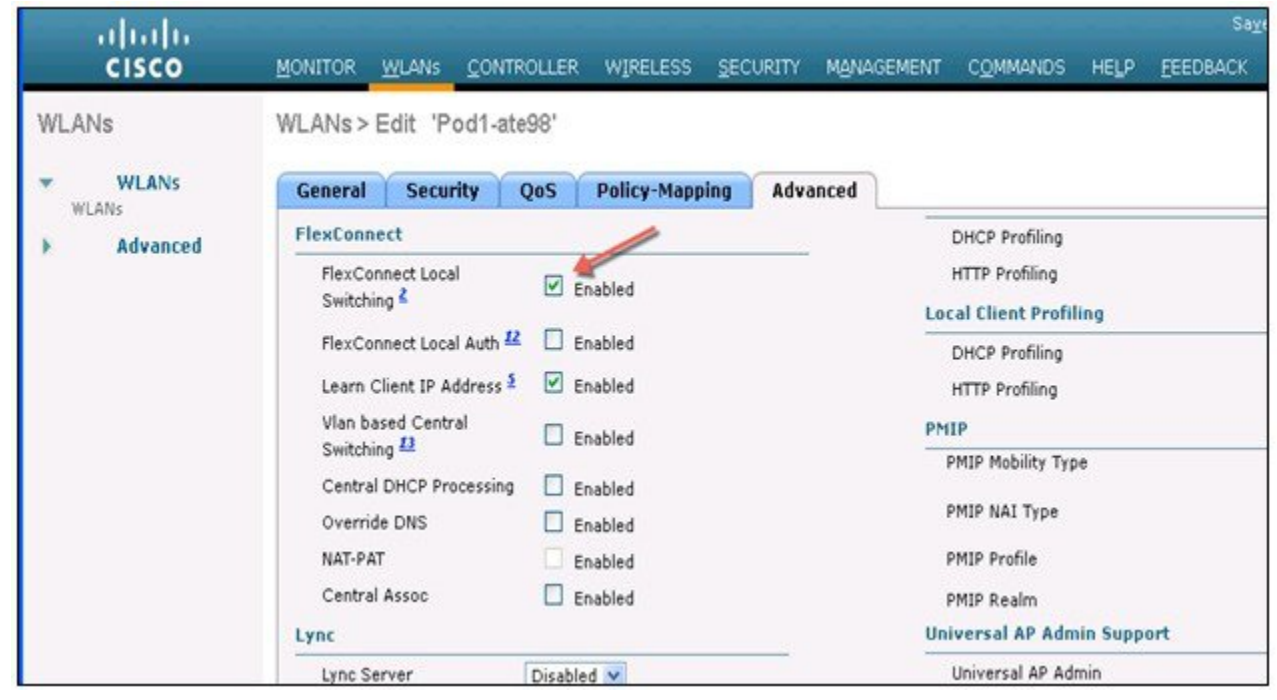

<span id="page-31-0"></span>(注)

FC AP-TGWトンネルを有効にするには、[FlexConnect LocalSwitching]オプションのみをFG APまたはFCグルー プで設定する必要があります。その他の WLC EoGRE 設定は、FC AP EoGRE 設定に適用されます。

## **EoGRE** 機能の管理

リリース 8.5 以降では、以下の SNMP MIBS を EoGRE トンネルの管理に使用できます。

- \* ゲートウェイ/AP EoGRE トンネル Admin ステータス
- \* ゲートウェイ/AP EoGRE トンネルのキープアライブ損失
- \* ゲートウェイ/AP EoGRE トンネル稼働時間
- \* ゲートウェイ/AP EoGRE トンネル トラフィック
- \* コントローラ/ゲートウェイ EoGRE トンネル Admin ステータス
- \* コントローラ/ゲートウェイ EoGRE トンネルのキープアライブ損失
- \* コントローラ/ゲートウェイ EoGRE トンネル稼働時間
- \* コントローラ/ゲートウェイ EoGRE トンネル トラフィック

## <span id="page-32-0"></span>トラブルシューティング コマンド

既存のインターフェイス/アプリケーション関連のデバッグが再利用されます。以下に、パケット フロー、トンネル、 および IPv6 関連の問題に使用されるデバッグと show コマンドを示します。

デバッグ:

```
debug arp all/detail/error/message enable/disable
debug packet logging enable all
debug pm rules enable/disable
debug ipv6 neighbor-binding
debug ipv6 address-learning
debug system printk
debug Tunnel eogre
debug Tunnel errors/events
Show commands:
debug fastpath dump vlandb
debug fastpath dump portdb
show system route
show arp kernel
```
### **WLC** でのトラブルシューティング:

- **1.** show tunnel eogre gateway summary
- **2.** debug tunnel eogre events/detail/errors enable
- **3.** Show tunnel eogre statistics
- **4.** Show ap eogre gateway <ap-name> - – AP と TGW 間のトンネルの場合は、トンネル情報が表示されます。

### **FC AP** でのトラブルシューティング:

<span id="page-32-1"></span>show tunnel eogre gateway summary show dot11 eogre-tunnel gateway debug dot11 eogre-tunnel event/packets

## 機能の設定手順

L3インターフェイス自体をサポートするための新しいCLI要件はありません。8.2より前のリリースでは、ユーザは管 理以外の設定済みインターフェイスをトンネルエンドポイントとして選択できません。グローバルインターフェイス をトンネルエンドポイントとして使用するように設定するには、新しいCLIが必要です。この設定は、EoGRE、PMIPv6 などのトンネル タイプごとに行う必要があります。

PMIPv6トンネルの設定の詳細については、以下の導入ガイドを参照してください。l [http://www.cisco.com/c/en/us/support/](http://www.cisco.com/c/en/us/support/docs/wireless/5500-series-wireless-controllers/113686-pmipv6-config-00.html) [docs/wireless/5500-series-wireless-controllers/113686-pmipv6-config-00.html](http://www.cisco.com/c/en/us/support/docs/wireless/5500-series-wireless-controllers/113686-pmipv6-config-00.html)

### **CLI** での **EoGRE** トンネルの設定

config tunnel eogre interface <interface-name>

show コマンド:

show tunnel eogre summary

### **CLI** での **PMIPv6** トンネルの設定

config pmipv6 interface <interface-name>

show コマンド: show pmipv6 mag globals

## <span id="page-33-0"></span>**show** コマンド

#### **WLC** の **show** コマンド

Show tunnel eogre summary show tunnel eogre gateway summary show tunnel eogre domain summary show tunnel profile summary show tunnel profile detail <profile name> show ap eogre domain <ap-name> Show ap eogre gateway <ap-name>

#### **AP** の **show** コマンド

<span id="page-33-1"></span>show dot11 eogre-tunnel domain summary show dot11 eogre-tunnel gateway summary show capwap reap associations show capwap client detailrcb

## **EoGRE** 機能の設定例

#### **ASR 1K** の **CLI** 手順の概要

- **1.** enable
- **2.** configure terminal
- **3.** interface interface-name
- **4.** ip unnumbered loopback interface-name or ip address ip-address
- **5.** tunnel source interface-type interface-number
- **6.** (シンプル IP モードの場合) mac-address H.H.H
- **7.** tunnel mode ethernet gre ipv4 or tunnel mode ethernet gre ipv6
- **8.** (任意) tunnel vlan vlan-id
- **9.** end

**ASR 1 K** での設定例 aaa new-model ! aaa group server radius AAA\_SERVER\_CAR server-private 5.3.1.76 auth-port 2145 acct-port 2146 key cisco ! aaa authentication login default none aaa authentication login ISG\_PROXY\_LIST group AAA\_SERVER\_CAR aaa authorization network ISG\_PROXY\_LIST group AAA\_SERVER\_CAR aaa authorization subscriber-service default local group AAA\_SERVER\_CAR aaa accounting network PROXY\_TO\_CAR action-type start-stop group AAA\_SERVER\_CAR ! aaa accounting network ISG\_PROXY\_LIST start-stop group AAA\_SERVER\_CAR ! 『Intelligent Wireless Access Gateway Configuration Guide』 46 OL-30226-06 Service Provider WiFi: Support for Integrated Ethernet Over GRE Example: Configuring the EoGRE Feature aaa server radius dynamic-author client 5.3.1.76 server-key cisco auth-type any ignore server-key !! ip dhcp excluded-address 172.16.254.254 ! ip dhcp pool ISG\_SIMPLE\_IP network 172.16.0.0 255.255.0.0 default-router 172.16.254.254 domain-name cisco.com ! policy-map type control EOGRE\_L2\_ISG

class type control always event session-start

2 authorize aaa list ISG\_PROXY\_LIST password cisco identifier mac-address 4 set-timer IP\_UNAUTH\_TIMER 5 ! class type control always event service-start 1 service-policy type service identifier service-name 2 collect identifier nas-port ! ! interface Loopback0 ip address 9.9.9.9 255.255.255.255 interface GigabitEthernet1/0/0 ip address 192.168.0.9 255.255.255.0 negotiation auto ! interface GigabitEthernet1/0/0.778 description "to ASR5K GGSN" encapsulation dot1Q 778 ip address 172.16.199.9 255.255.255.0 ! interface Tunnel10 description "EoGRE Tunnel for Simple IP subscribers" mac-address 0000.5e00.5213 iip address 172.16.254.254 255.255.0.0 no ip redirects tunnel source 172.16.199.9 tunnel mode ethernet gre ipv4 service-policy type control EOGRE\_L2\_ISG ip subscriber l2-connected initiator unclassified mac-address initiator dhcp interface Tunnel100 description "IPv4 EoGRE Tunnel for PMIP/GTP subscribers" ip unnumbered Loopback0 tunnel source GigabitEthernet1/0/0

tunnel mode ethernet gre ipv4 tunnel vlan 100 service-policy type control EOGRE\_L2\_ISG ip subscriber l2-connected initiator unclassified mac-address initiator dhcp ! interface Tunnel200 description "IPv6 EoGRE Tunnel for PMIP/GTP subscribers" ip unnumbered Loopback0 tunnel source 2001:161::9 tunnel mode ethernet gre ipv6 tunnel vlan 200 service-policy type control EOGRE\_L2\_ISG ip subscriber l2-connected initiator unclassified mac-address initiator dhcp ! mcsa enable sessionmgr ! ipv6 mobile pmipv6-domain D1 replay-protection timestamp window 255 lma LMA\_5K 『Intelligent Wireless Access Gateway Configuration Guide』 OL-30226-06 47 Service Provider WiFi: Support for Integrated Ethernet Over GRE Example: Configuring the EoGRE Feature ipv4-address 192.168.199.1 ! ipv6 mobile pmipv6-mag M1 domain D1 sessionmgr role 3GPP address ipv4 9.9.9.9

interface Tunnel100 interface Tunnel200 lma LMA\_5K D1 ipv4-address 192.168.199.1 encap gre-ipv4 ! ntp master ! gtp information-element rat-type wlan interface local GigabitEthernet1/0/0.778 apn 1 apn-name gtp.com ip address ggsn 172.16.199.1 fixed link-layer address 00ab.00cd.00ef default-gw 20.100.254.254 prefix-len 16 dns-server 20.100.254.254 dhcp-server 20.100.254.254 ! end サブスクライバ セッション情報を確認および表示するには、以下のコマンドを使用します。

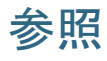

show ip dhcp sip statistics show subscriber statistics show subscriber session

<span id="page-37-0"></span>show gtp pdp-context all show interface tunnel-name

show ipv6 mobile pmipv6 mag binding

『Intelligent Wireless Access Gateway (IWAG) [Configuration](http://www.cisco.com/c/en/us/td/docs/routers/asr1000/configuration/guide/chassis/IWAG_Config_Guide_BookMap.html) Guide』を参照してください。

【注意】シスコ製品をご使用になる前に、安全上の注意( **www.cisco.com/jp/go/safety\_warning/** )をご 確認ください。本書は、米国シスコ発行ドキュメントの参考和訳です。リンク情報につきましては、 日本語版掲載時点で、英語版にアップデートがあり、リンク先のページが移動**/**変更されている場合が ありますことをご了承ください。あくまでも参考和訳となりますので、正式な内容については米国サ イトのドキュメントを参照ください。また、契約等の記述については、弊社販売パートナー、または、 弊社担当者にご確認ください。

@2008 Cisco Systems, Inc. All rights reserved. Cisco, Cisco Systems、およびCisco Systems ロゴは、Cisco Systems, Inc.またはその関連会社の米国およびその他の一定の国における登録商標または商標です。 本書類またはウェブサイトに掲載されているその他の商標はそれぞれの権利者の財産です。 「パートナー」または「partner」という用語の使用はCiscoと他社との間のパートナーシップ関係を意味するものではありません。(0809R) この資料の記載内容は2008年10月現在のものです。 この資料に記載された仕様は予告なく変更する場合があります。

## ahah CISCO.

#### シスコシステムズ合同会社

〒107-6227 東京都港区赤坂9-7-1 ミッドタウン・タワー http://www.cisco.com/jp お問い合わせ先:シスコ コンタクトセンター 0120-092-255 (フリーコール、携帯·PHS含む) 電話受付時間:平日 10:00~12:00、13:00~17:00 http://www.cisco.com/jp/go/contactcenter/